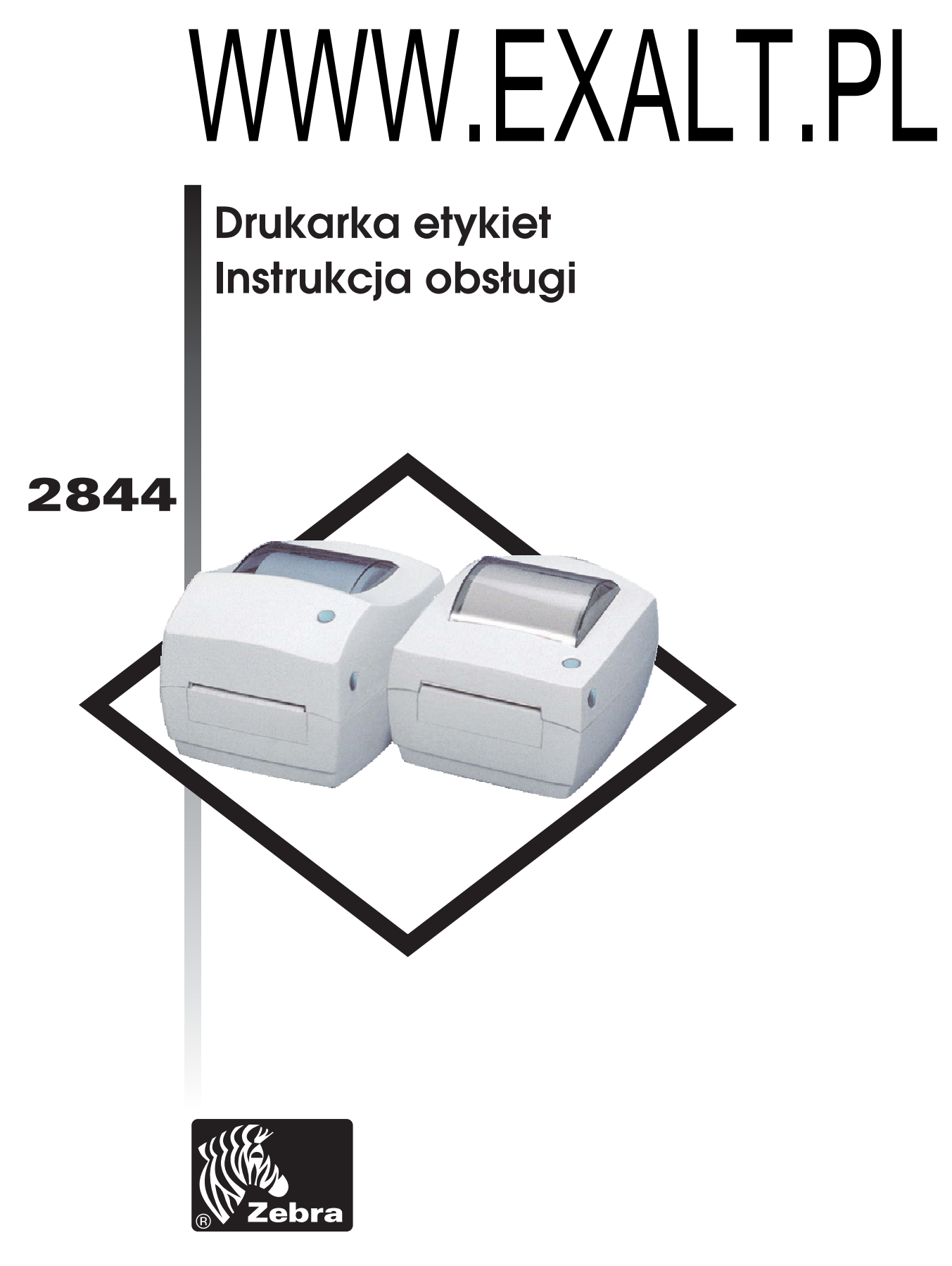

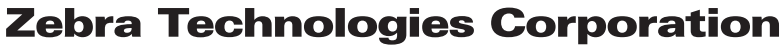

## *FOREWORD*

This manual provides installation and operation information for the LP 2844 and the TLP 2844 series printers, manufactured by Zebra Technologies Corporation, Camarillo, California.

# *COPYRIGHT NOTICE*

This document contains information proprietary to Zebra Technologies Corporation. This document and the information contained within is copyrighted by Zebra Technologies Corporation and may not be duplicated in full or in part by any person without written approval from Zebra Technologies Corporation. While every effort has been made to keep the information contained within current and accurate as of the date of publication, no guarantee is given or implied that the document is error-free or that it is accurate with regard to any specification. Zebra Technologies Corporation reserves the right to make changes, for the purpose of product improvement, at any time.

## *TRADEMARKS*

LP 2844 and TLP 2844 are service marks of Zebra Technologies Corporation. Windows and MS-DOS are registered trademarks of Microsoft Corp. All other marks are trademarks or registered trademarks of their respective holders.

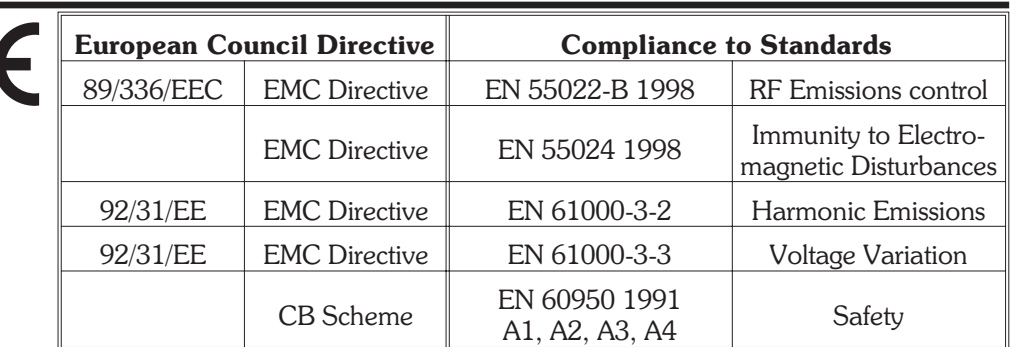

## *LP 2844 and TLP 2844 Thermal Printers*

### *FCC - DECLARATION OF CONFORMITY:*

Models: LP 2844 and TLP 2844 conform to the following specification:

FCC Part 15, Subpart B, Section 15.107(a) and Section 15.109(a) Class B digital device

#### Supplemental Information:

This device complies with Part 15 of the FCC Rules. Operation is subject to the following Two Conditions: (1) This device may not cause harmful interference, and (2) this device must accept any interference received, including interference that may cause undesired operation.

## *INDUSTRY CANADA NOTICE:*

This device complies with Industry Canada ICS-003 class B requirements.

Cet equipement est conforme a l'ICS-003 classe B de la norm Industrielle Canadian

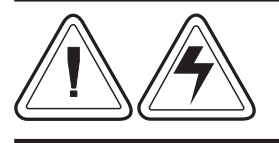

#### Ostrzeżenie:

Drukarka i zasilacz nie powinny pracować w miejscach, gdzie panuje duża wilgoć. Stanowi to niebezpieczeństwo dla osób obsługujących drukarkę.

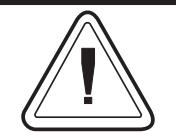

#### Uwaga:

Zawsze używaj etykiet i taśm najwyższej jakosci. W przypadku etykiet samoprzylepnych należy uważać aby nie przyklejały się do wałków. Stałe uszkodzenie głowicy może mieć wpływ na nie przyjęcie taśmy. Jak również wpływać może na niewłaściwa pracę drukarki.

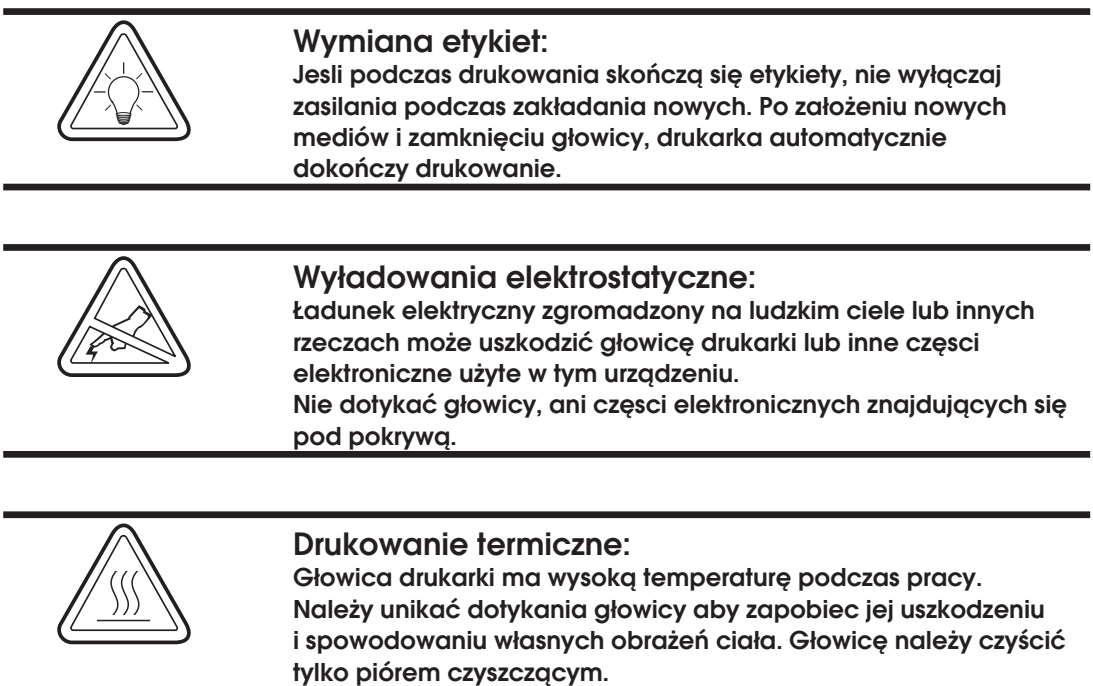

# Spis treści

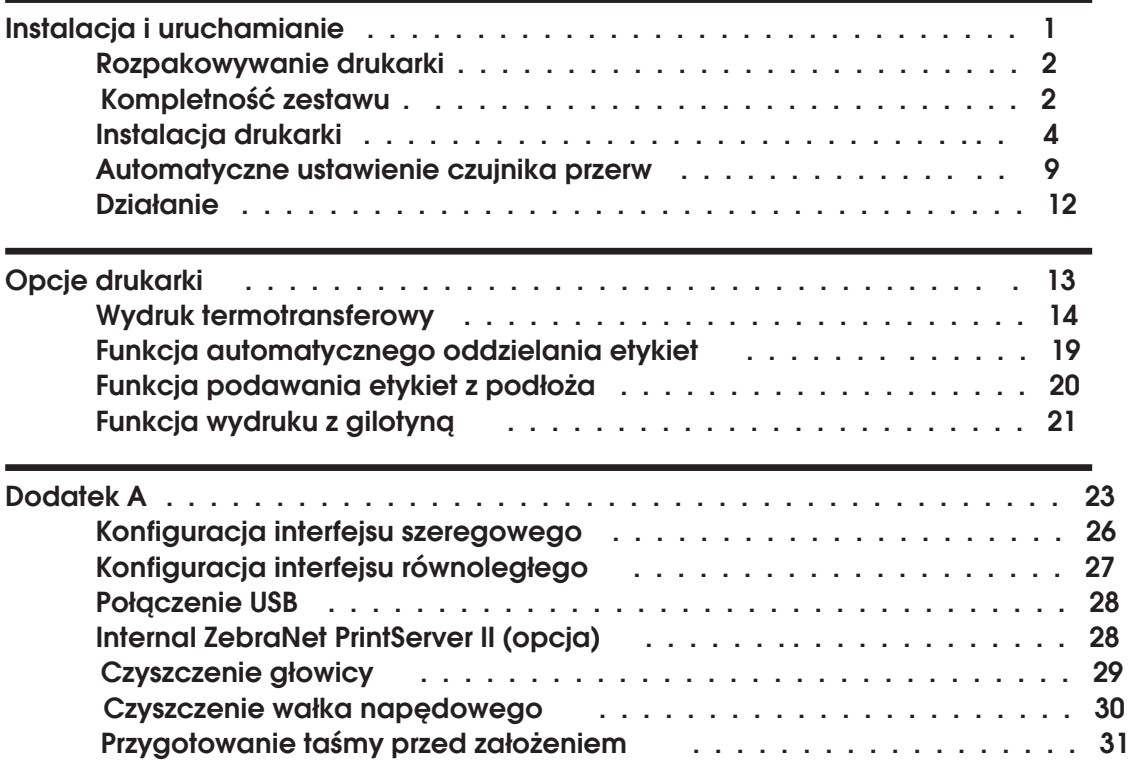

Rozdział poświęcony procesowi instalacji oraz oprogramowaniu drukarki termotransferowej i termicznej.

Drukarki cechuje niski koszt zakupu, przeznaczone są do drukowania etykiet samoprzylepnych, przywieszek oraz paragonów (z kodem kreskowym lub bez), z aplikacji pracujących pod kontrolą systemów DOS oraz Windows lub innych, w których wymiana danych z urządzeniami zewnętrznymi odbywa się za pomocą kodu ASC II.

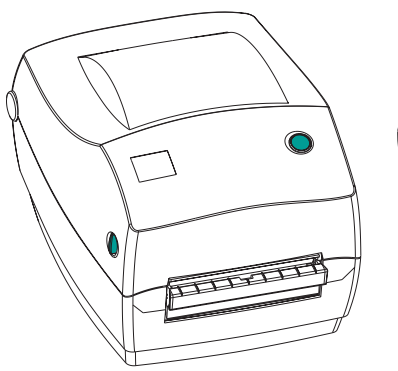

Drukarka TLP Termotransferowa

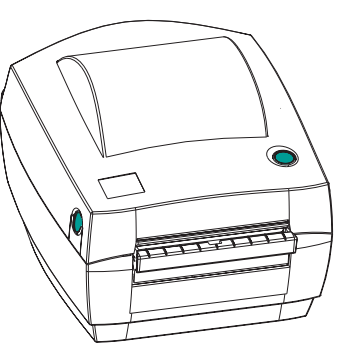

Drukarka LP Termiczna

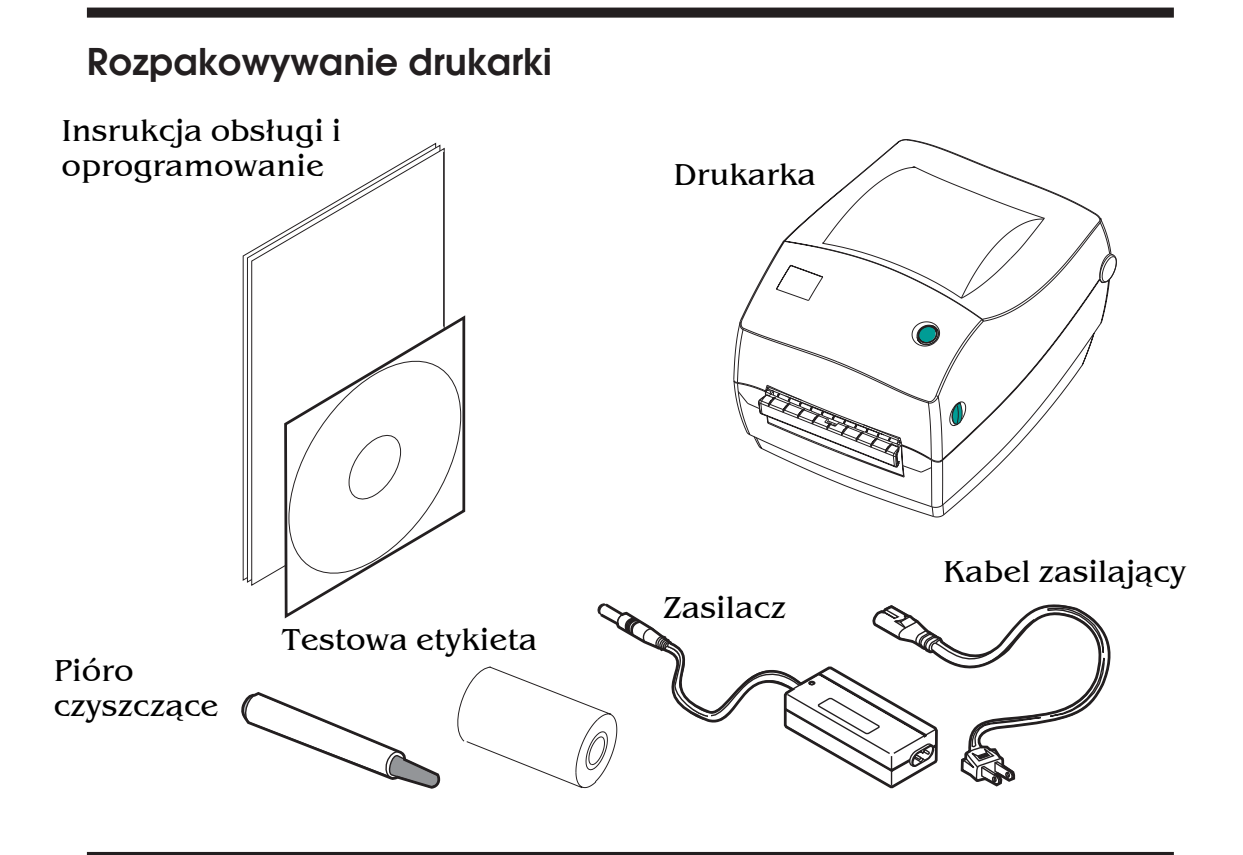

# Elementy z jakich składa się drukarka

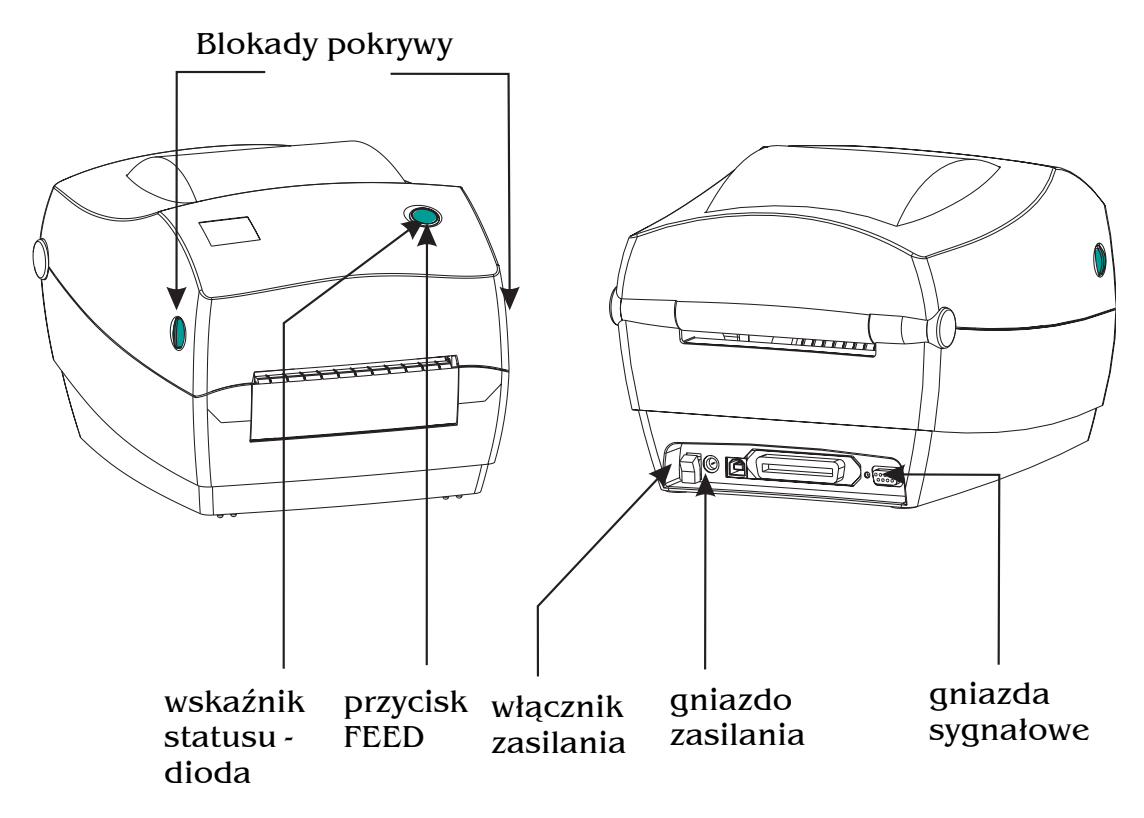

*2 980348-002 Rev. A*

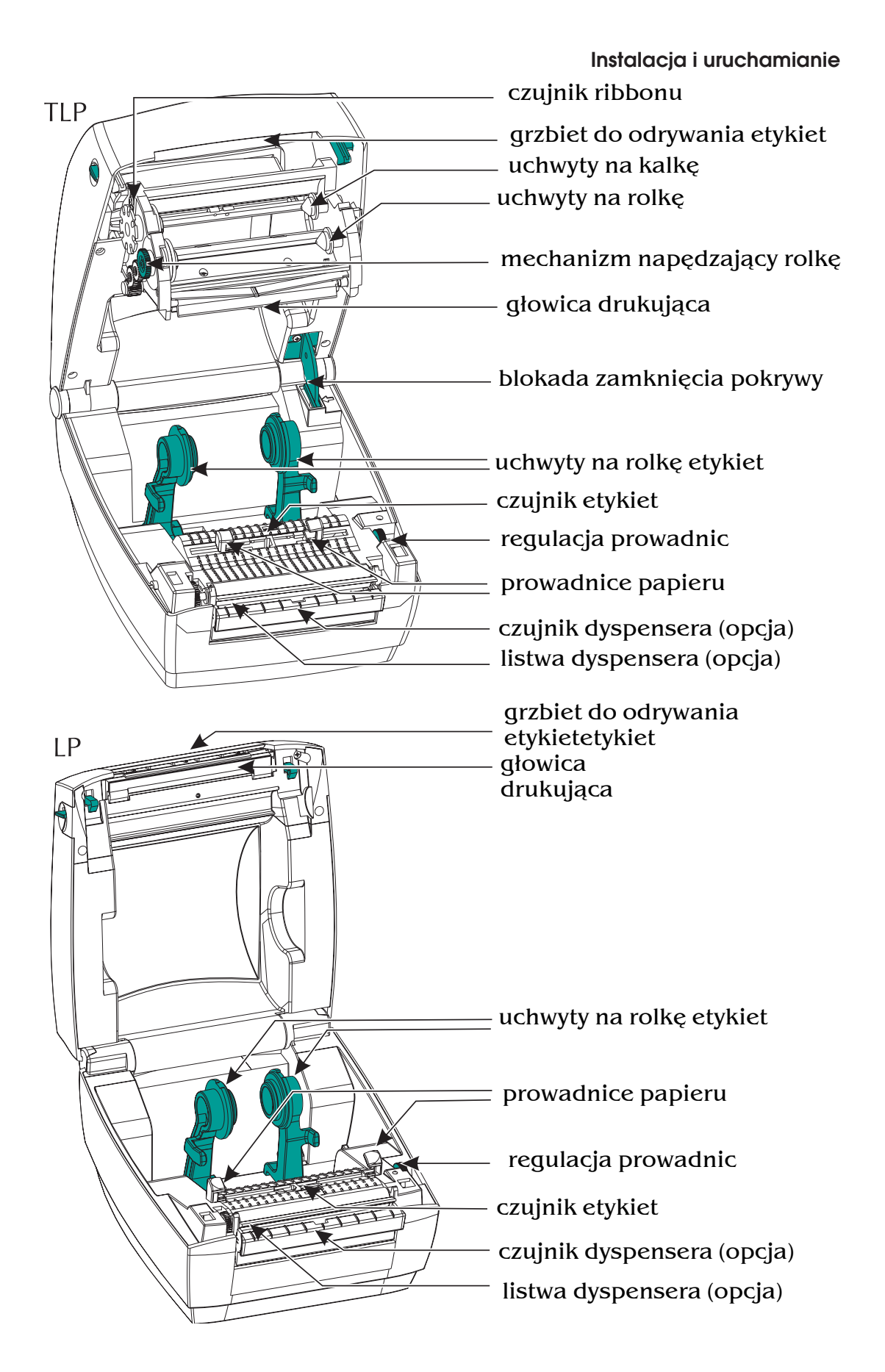

Instalacja drukarki i oprogramowania:

# Krok 1 <sup>O</sup> Podłączanie zasilacza do drukarki

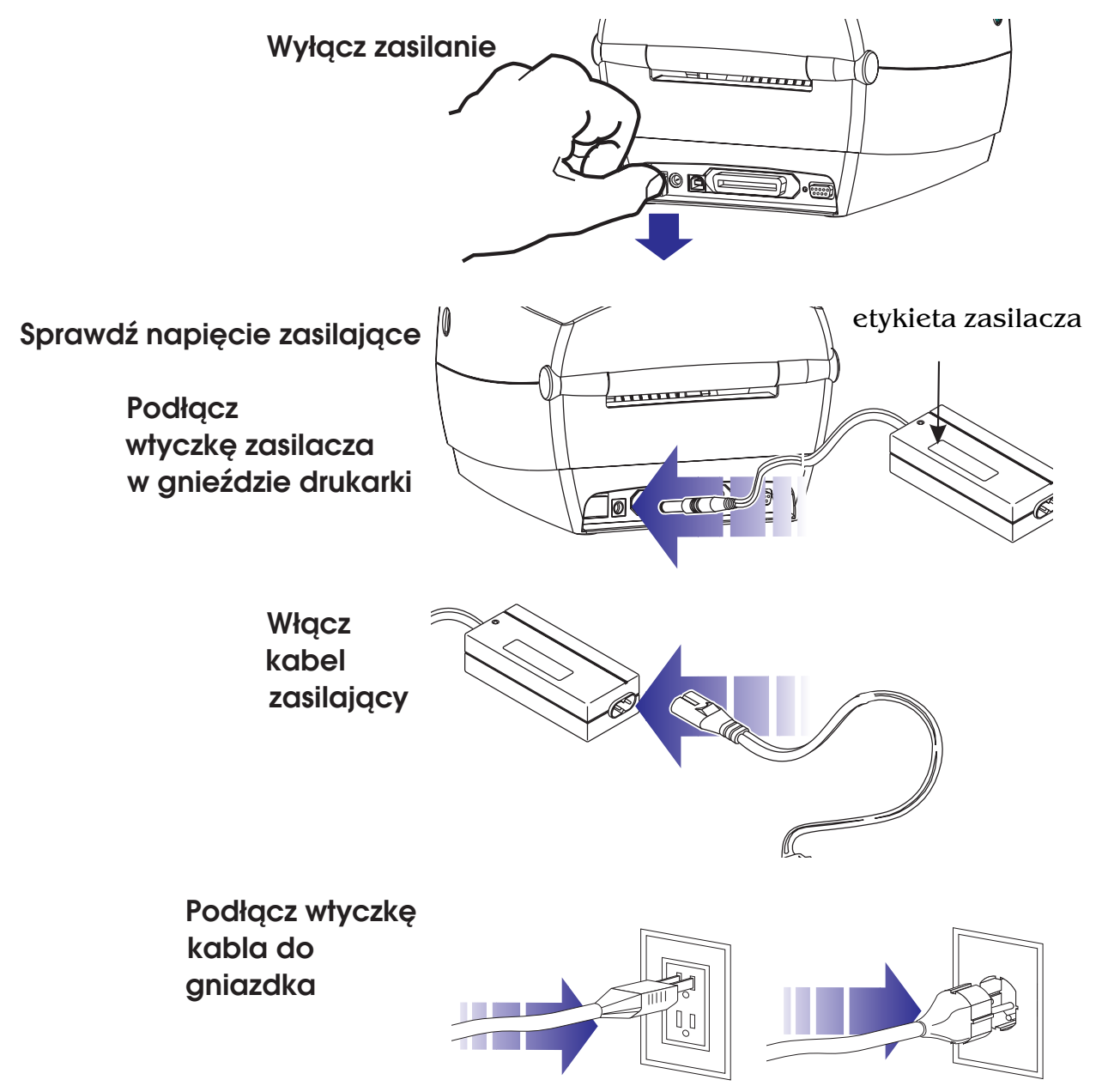

## Krok 2 <sup>@</sup> Interfejs kabla:

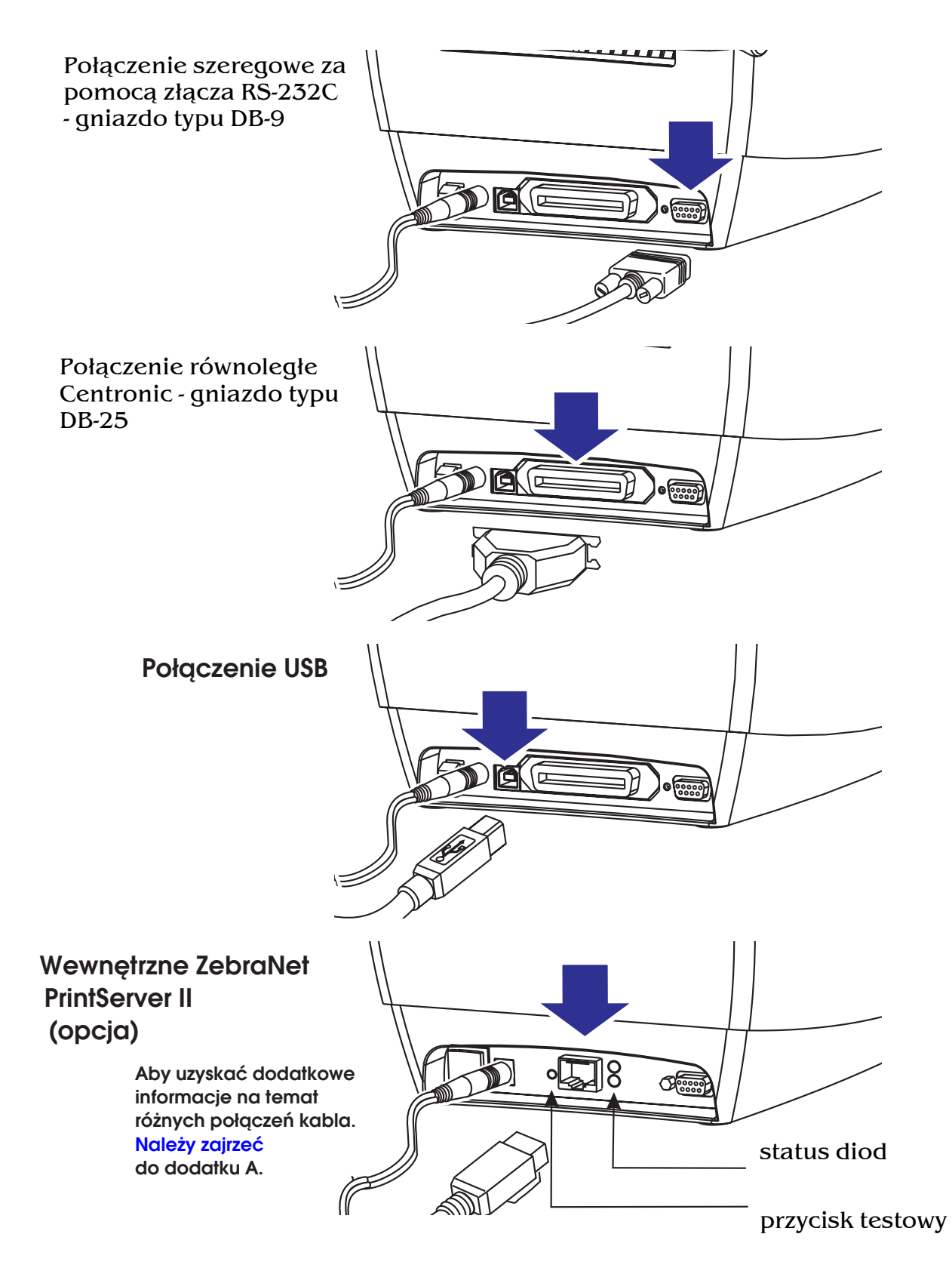

# Krok 3 <sup>®</sup> Zakładanie etykiet

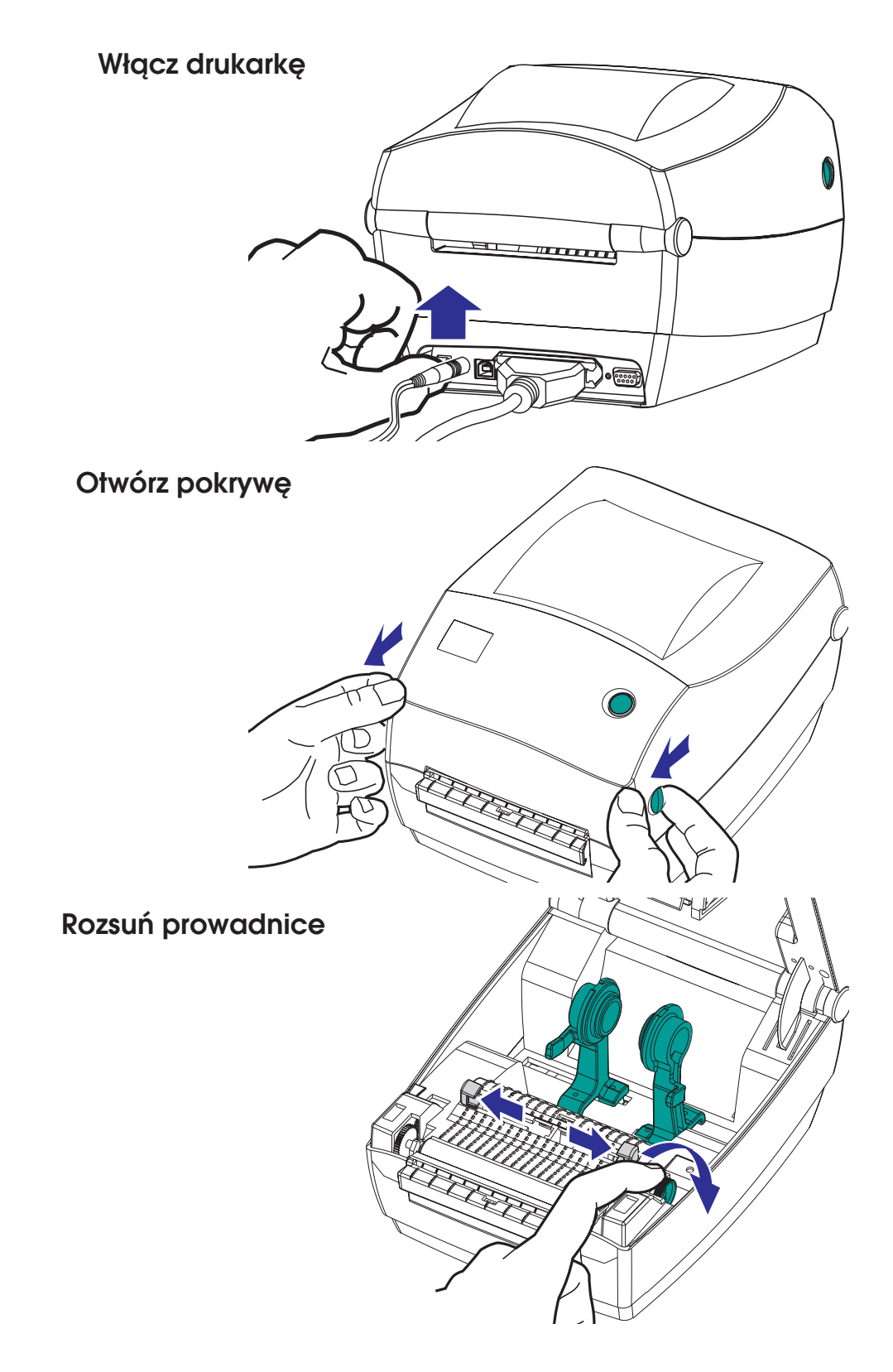

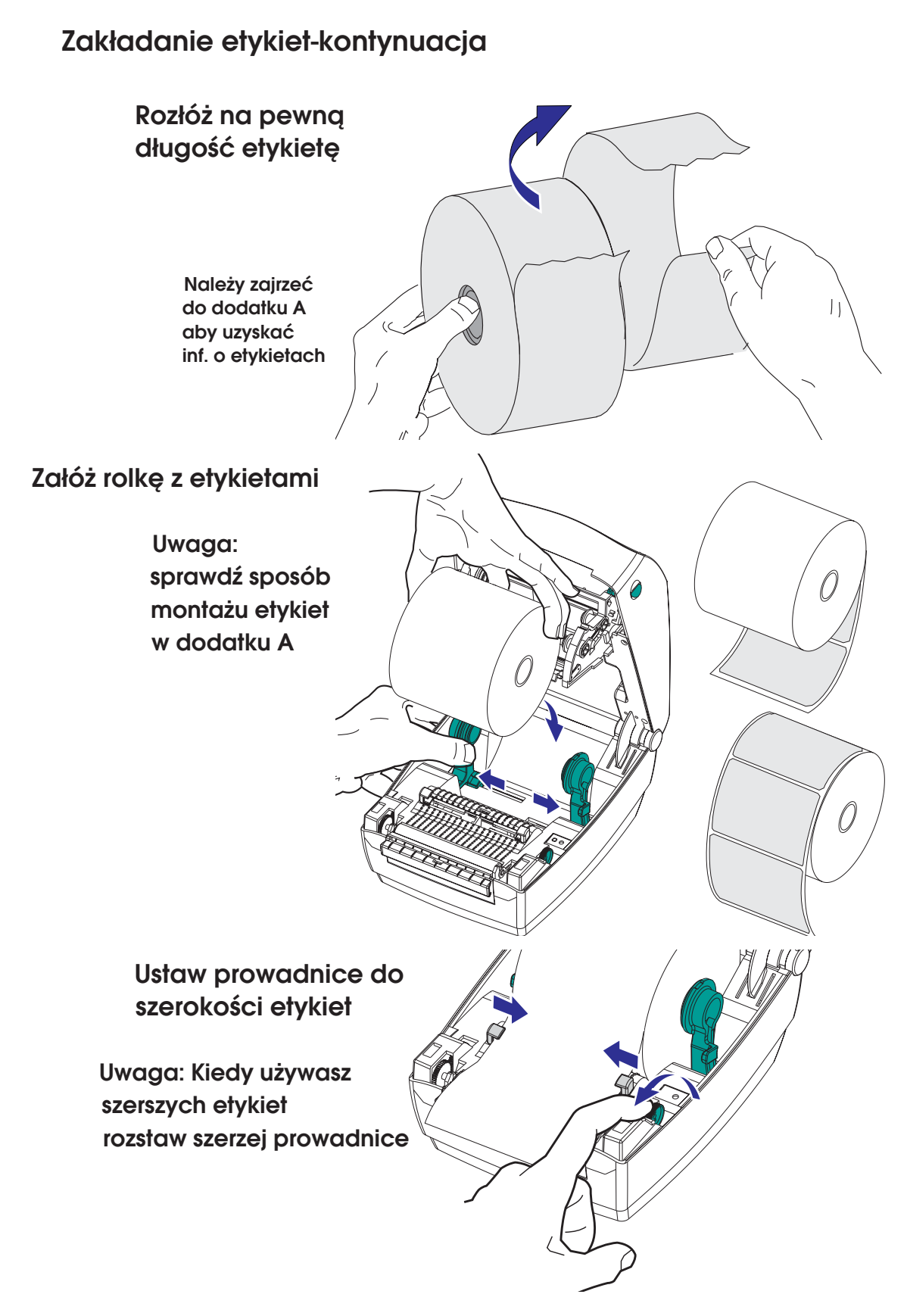

# Zakładanie etykiet-kontynuacja

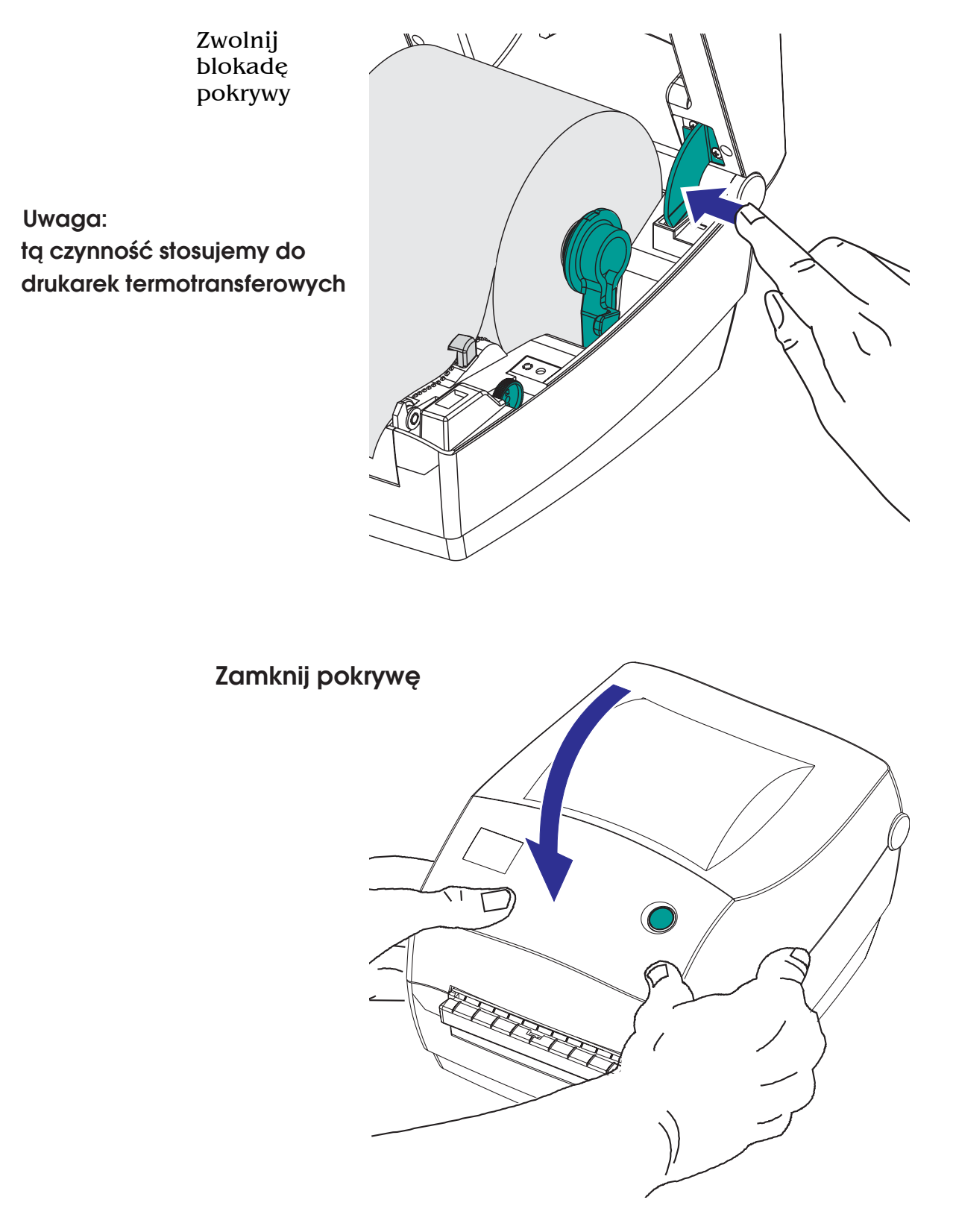

Krok 4 <sup>o</sup> Automatyczne ustawienie czujnika przerw-AutoSense

Procedurę tą należy przeprowadzić przy ponownym załadowywaniu nowej rolki etykiet. Należy wyłączyć czujnik zdjęcia etykiet.

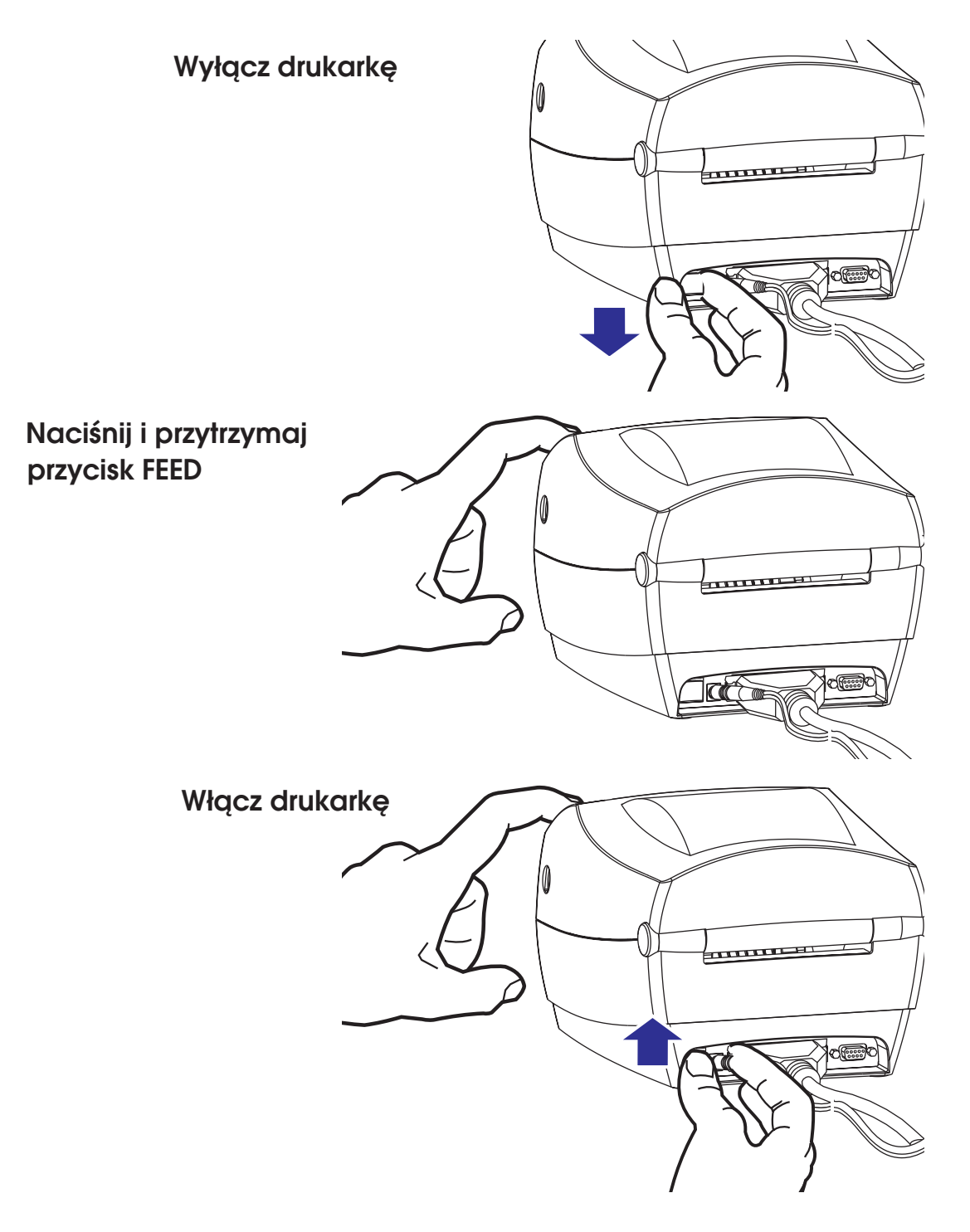

Automatyczne ustawienie czujnika przerw-AutoSense - kontynuacja

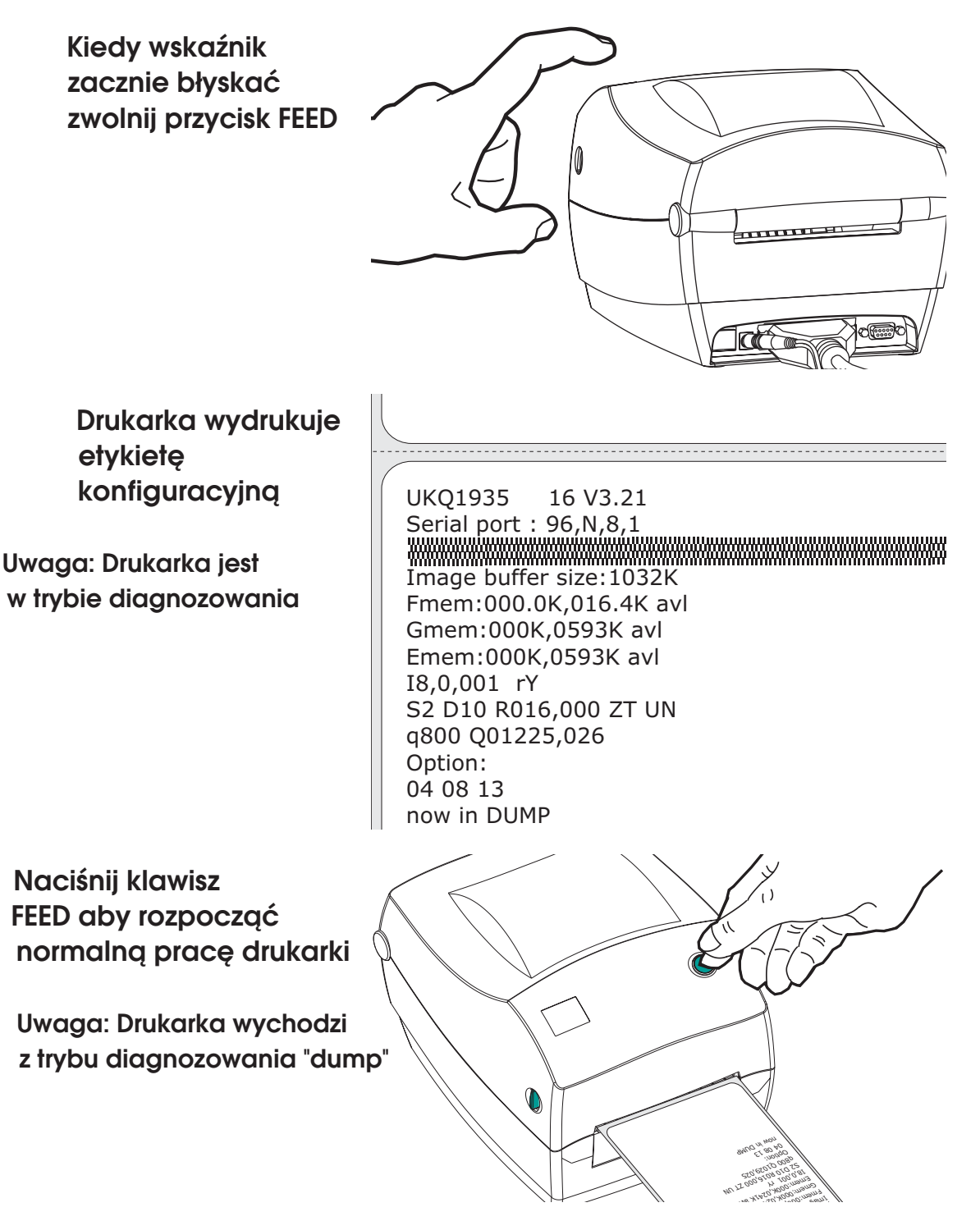

Jeśli zapali się dioda czerwona lub pomarańczowa zajrzyj do dodatku A-usuwanie problemów

# Krok 5 <sup>O</sup> Instalacja software'u

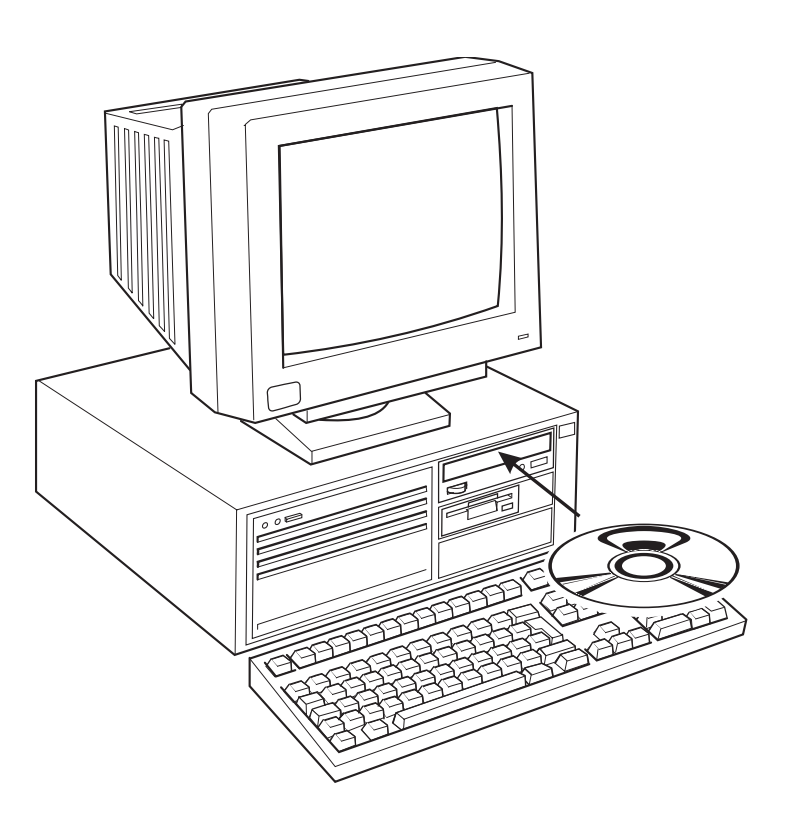

Uruchom dysk instalacyjny i zastosuj się do zawartej w niej instrukcji

Słownik ważnych pojęć

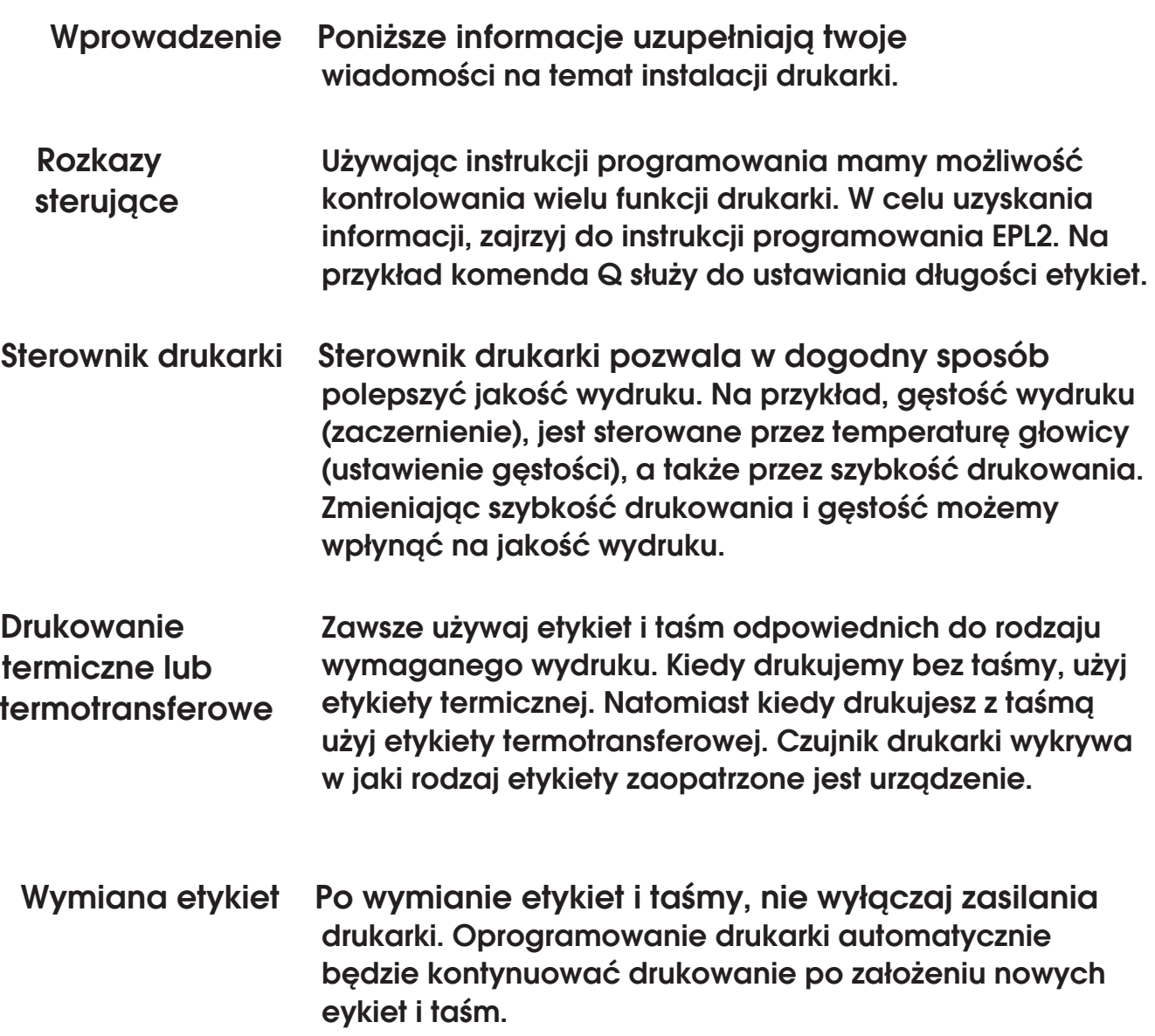

# *2* Opcje drukarki

### Ten rozdział dostarcza informacji na temat dostępnych opcji drukarki:

- wydruk termotransferowy
- funkcja automatycznego oddzielania etykiet
- funckja podawania etykiet od podłoża
- funckja wydruku z gilotyną

Użycie taśmy termotransferowej taśmę termiczną, jak i termotransferową. Drukarka termotransferowa TLP toleruje zarówno

Krok 1 <sup>O</sup> Przygotowywanie taśmy

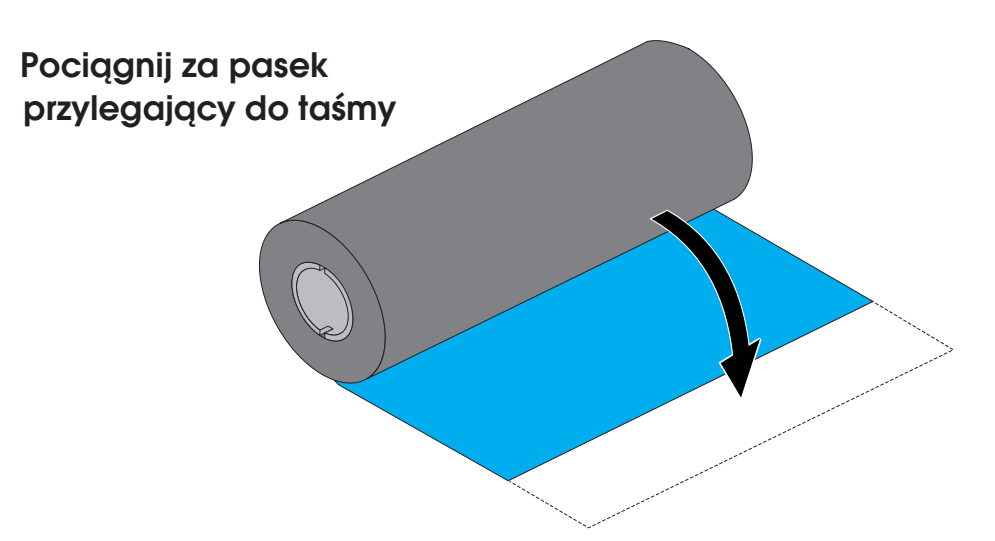

## Krok 2<sup>0</sup> Zakładanie rolki

Przewin taśmę przez prowadnice

Zamontuj rolkę na uchwyty

Wyrównaj rowki na rolce

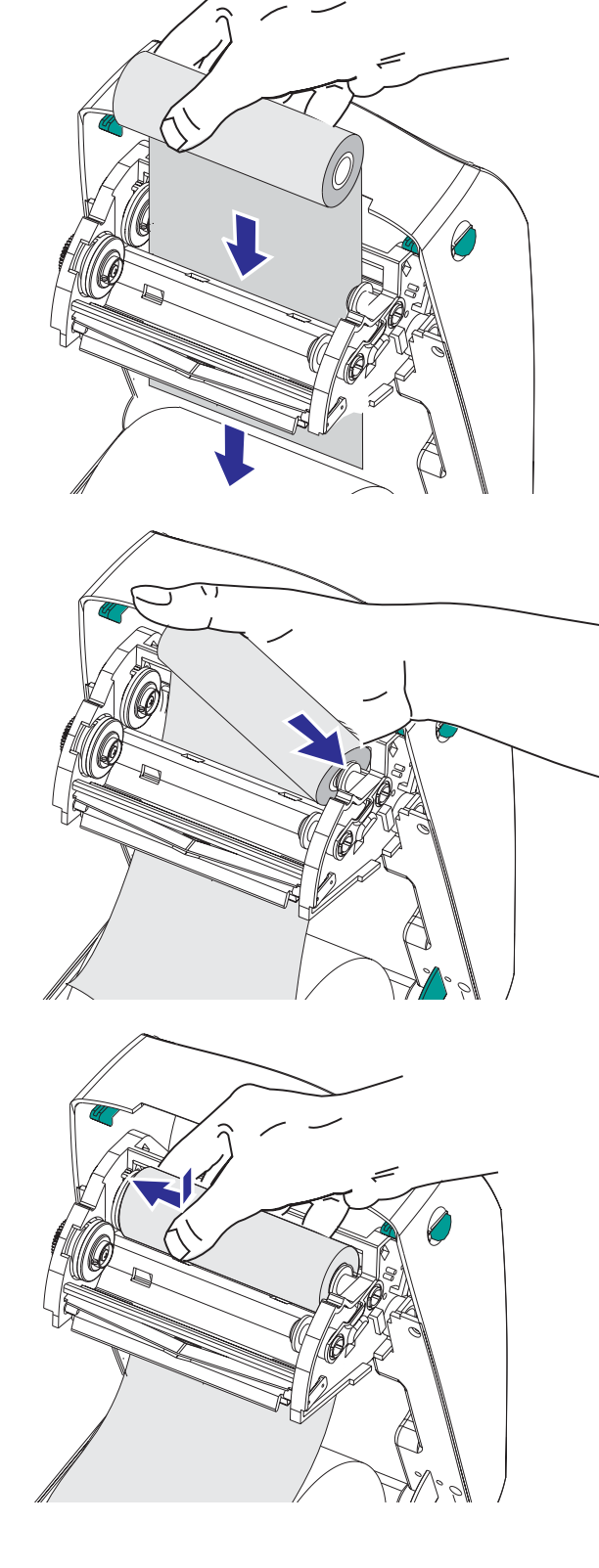

Krok 3 <sup>®</sup> Zakadanie taśmy na pustą rolkę

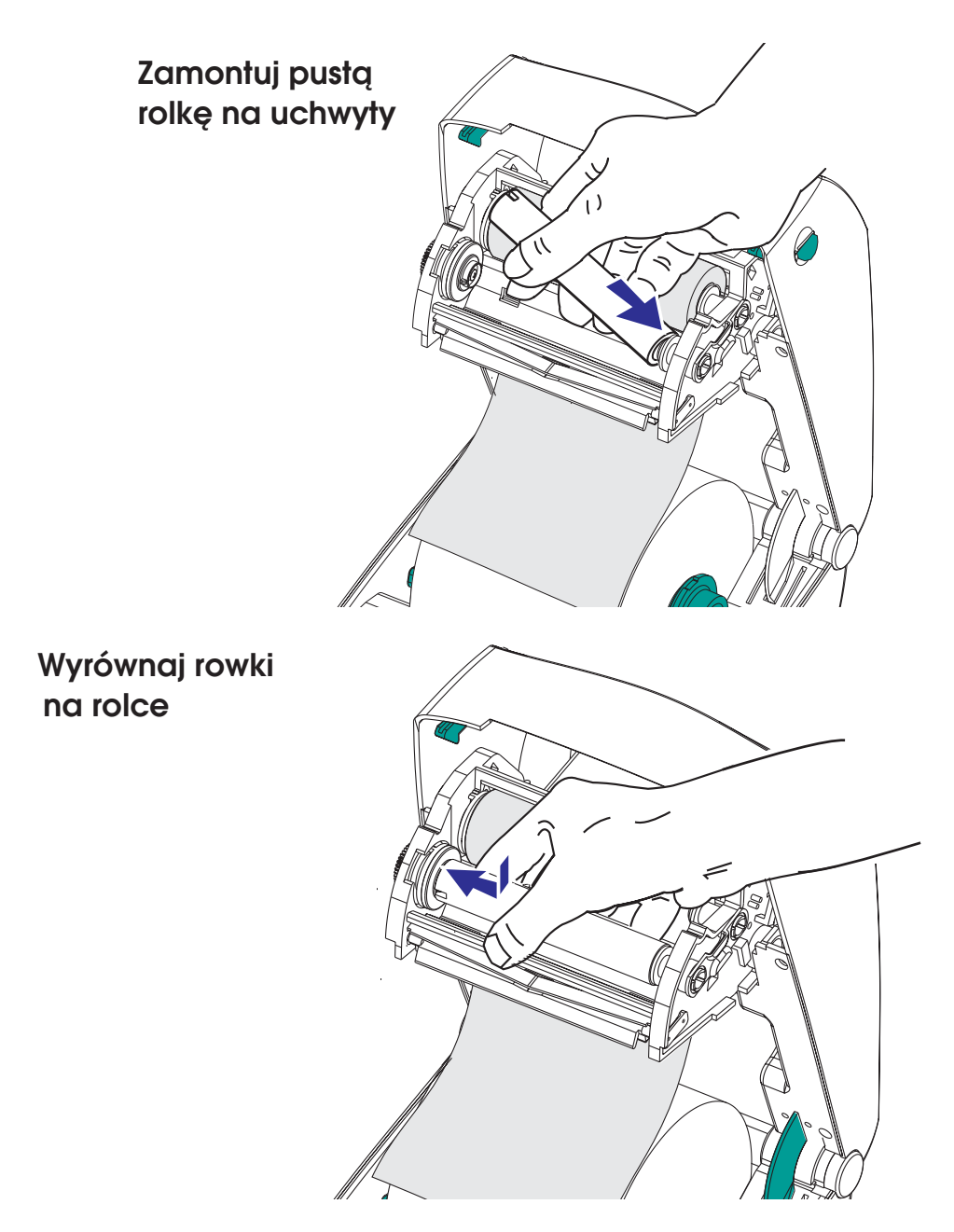

## Krok 4 <sup>O</sup> Nawijanie taśmy

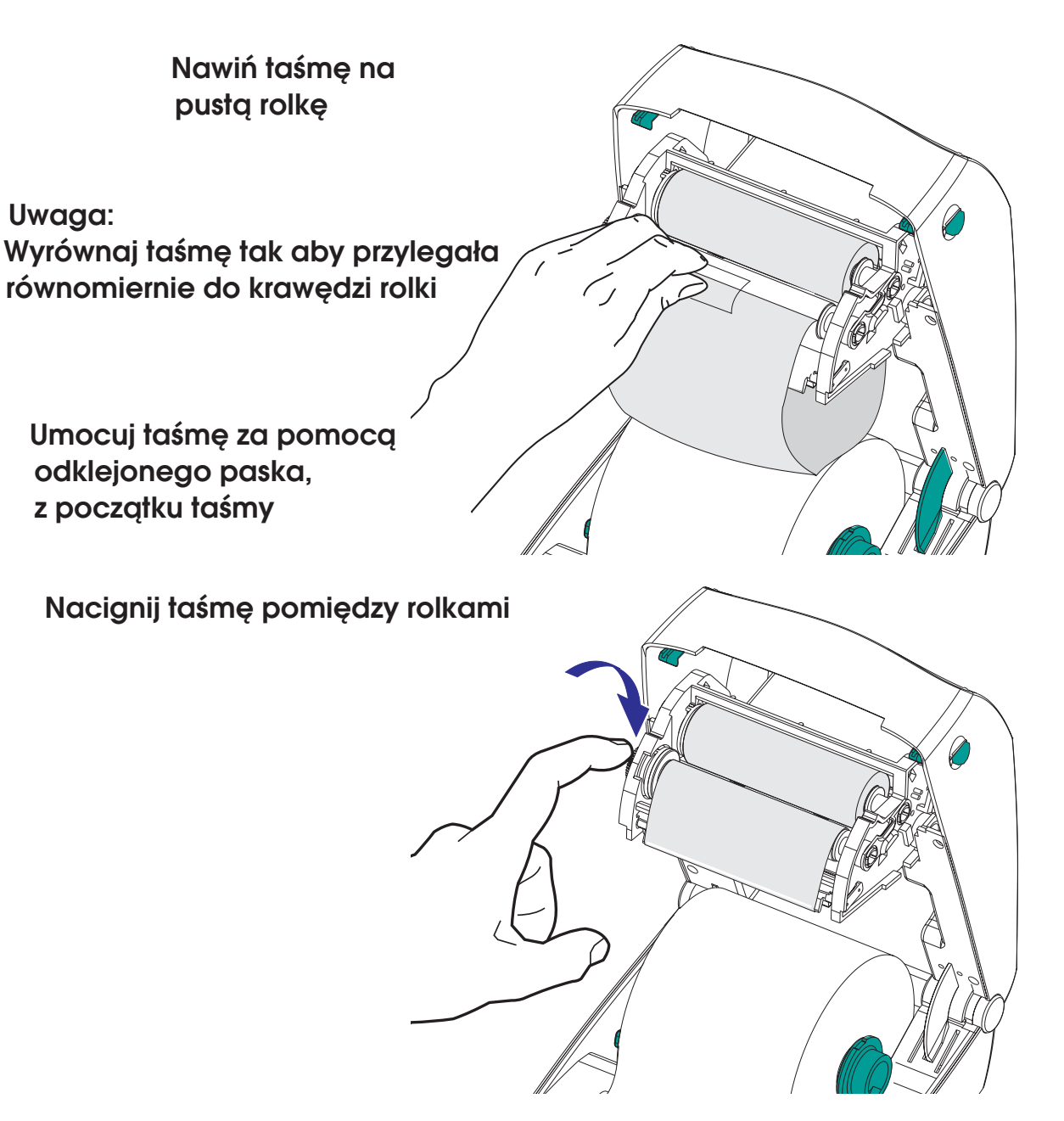

Upewnij się, czy używasz taśmy termotransferowej

Wymiana taśmy na nowg

Jeśli zabraknie taśmy podczas wydruku, zaświeci się dioda pomarañczowa i drukarka wstrzyma pracê aby wymienić na nową. W czasie całej tej operacji, trzymaj drukarkę włączoną. Otwórz górną pokrywę, wymień taśmę na nową. Zamknij pokrywę. Naciśnij przycisk FEED aby rozpocząć drukowanie.

Wymiana częściowo zużytej taśmy na nową

Aby usunąć nie do końca zużytą taśmę, należy ją przecigć. Następnie wyciągnij taśmę i załóż nową.

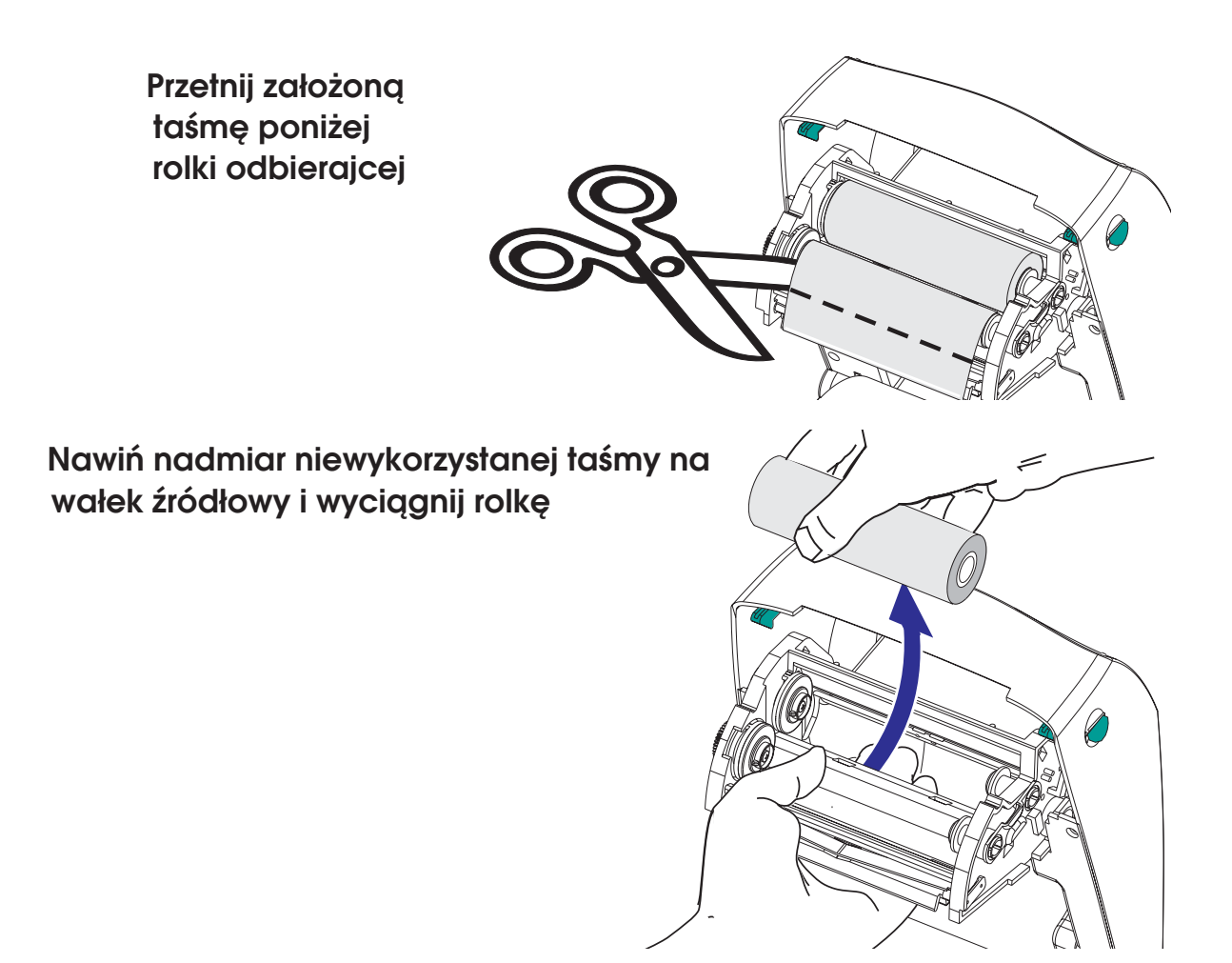

*18 980348-002 Rev. A*

# Otwórz pokrywê Włącz czujnik zdjęcia etykiet  $\varphi$ włącznik Usuñ kilka etykiet Przełóż podkład przez otwór otwórZamknij przednią ściankę Zamknij górną pokrywę i naciśnij przycisk FEED

# Funkcja automatycznego oddzielania etykiet

# Funkcja podawania etykiet od podłoża

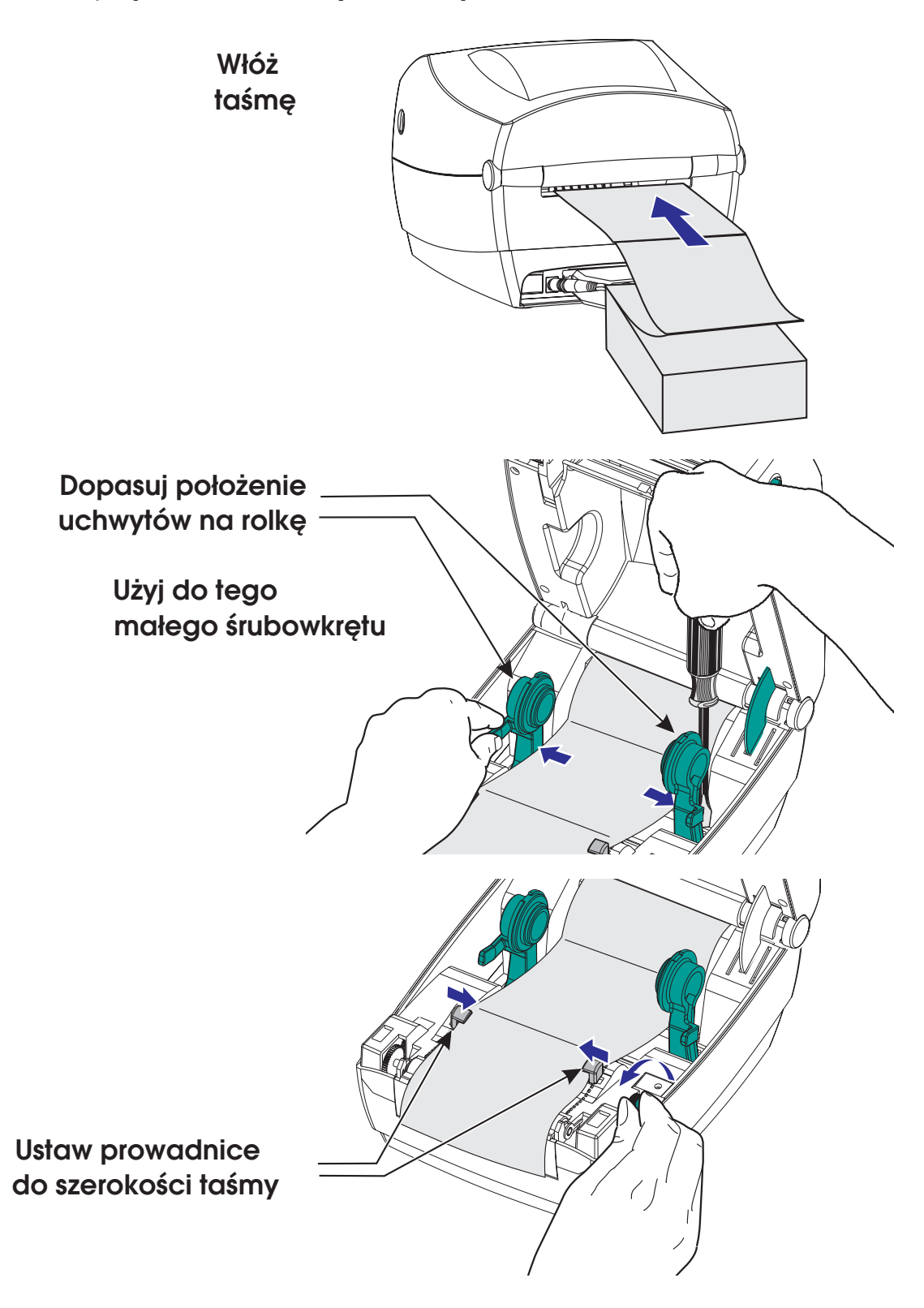

Funkcja wydruku z gilotyną wysuwać jedną lub więcej etykiet, które Drukarka wyposażona w tą funkcję, może następnie automatycznie odcinane są od reszty.

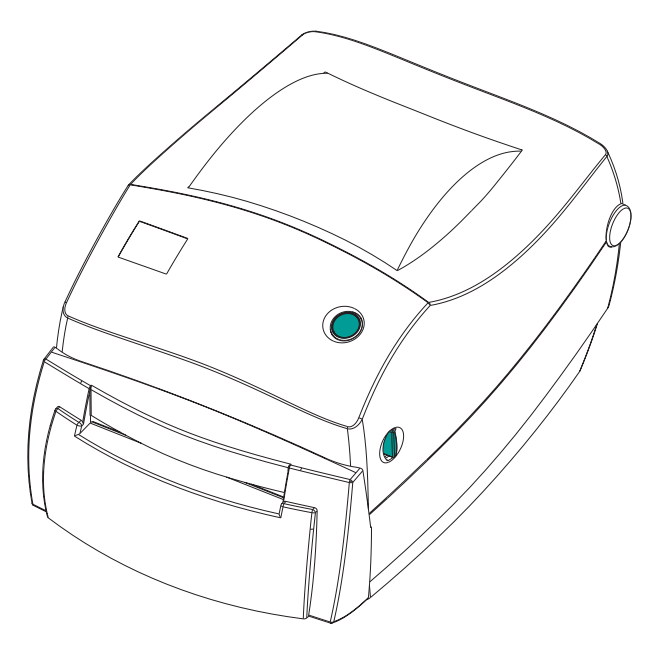

Ta opcja umożliwia obcinanie etykiet ciągłych lub podkładu między nimi. O grubości nie większej niż 0.095 mm, szerokości od 28 mm do 108 mm, a długości przynajmniej 19.1 mm. Gęstość etykiet nie większa niż 120 g/m2. Ilość cięć noża wynosi 1.000.000 razy.

Komenda OC służy do ustawiania gilotyny. Natomiast komenda Q służy do ustawiania długości etykiety. Opis komend w instrukcji EPL. Czyszczenie Jeśli gilotyna będzie cieła przez etykiety, gilotyny może dojść do jej zablokowania.

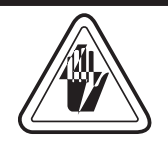

Przed czyszczenie noża, wyłącz drukarkę i odłącz wszystkie kable.

Gilotyna powinna być sucha. Nie zaleca się używanie żadnych płynów.

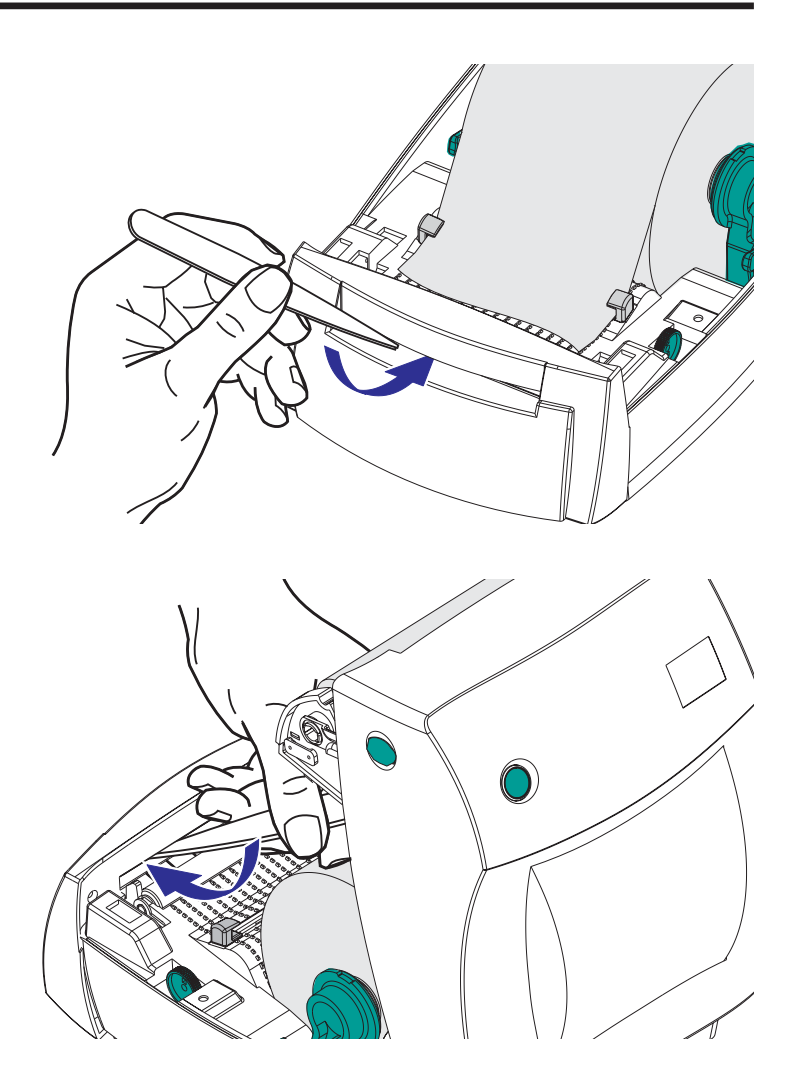

Po usunięciu zanieczyszczeń, podłącz kable do drukarki i przeprowadź test dla sprawdzenia działania urządzenia.

# Najczęstsze problemy występujące przy drukowaniu

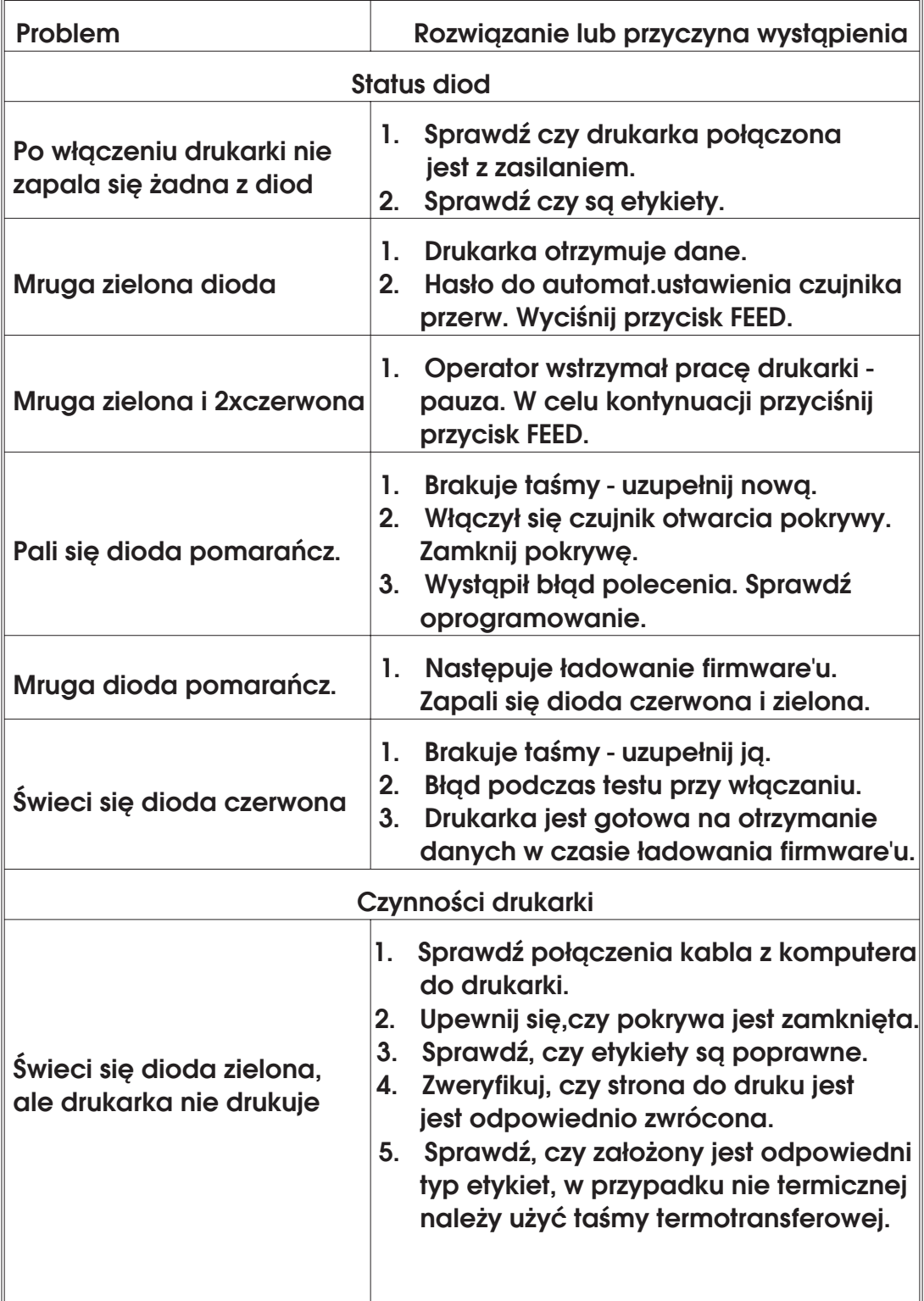

#### Dodatek A

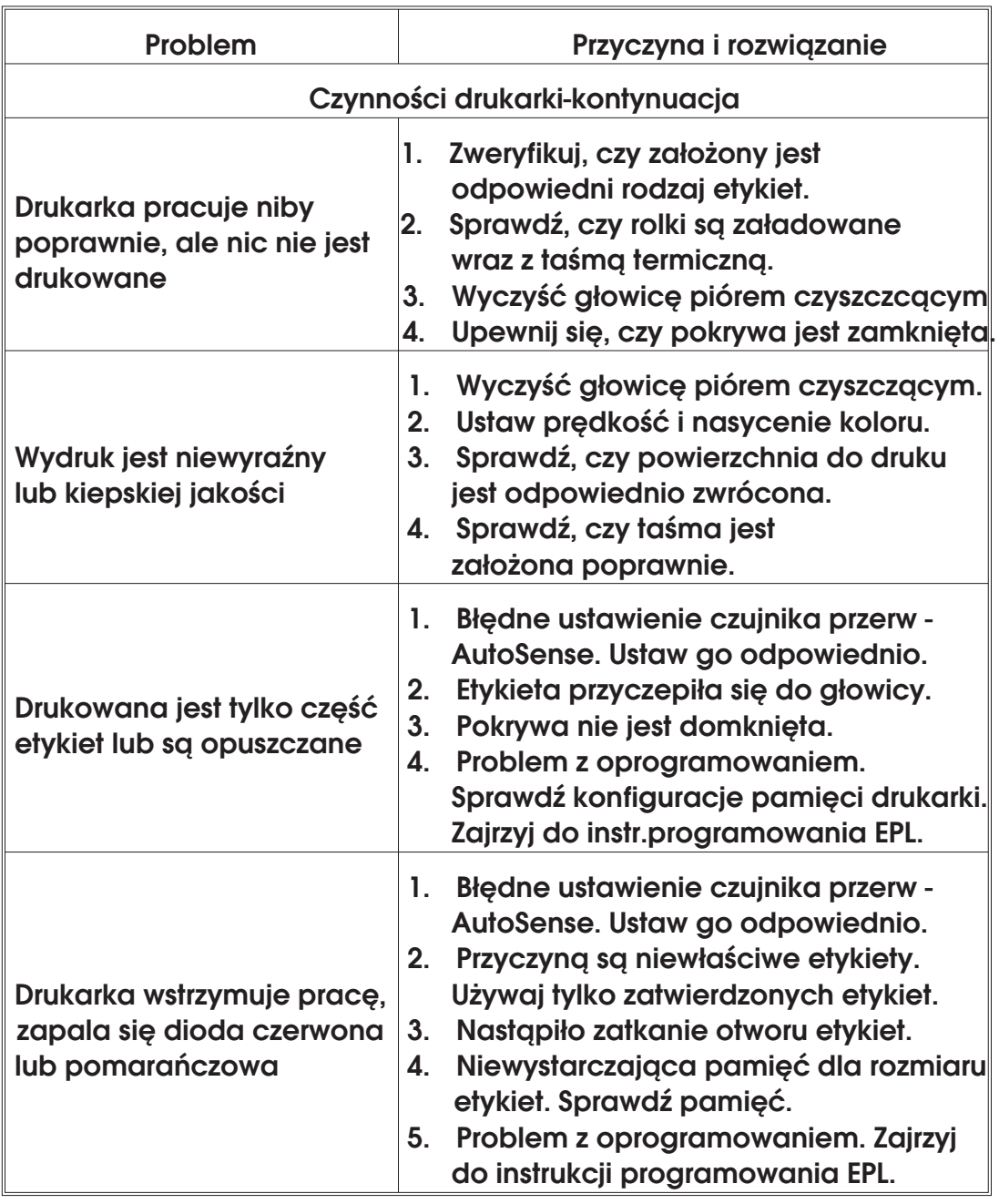

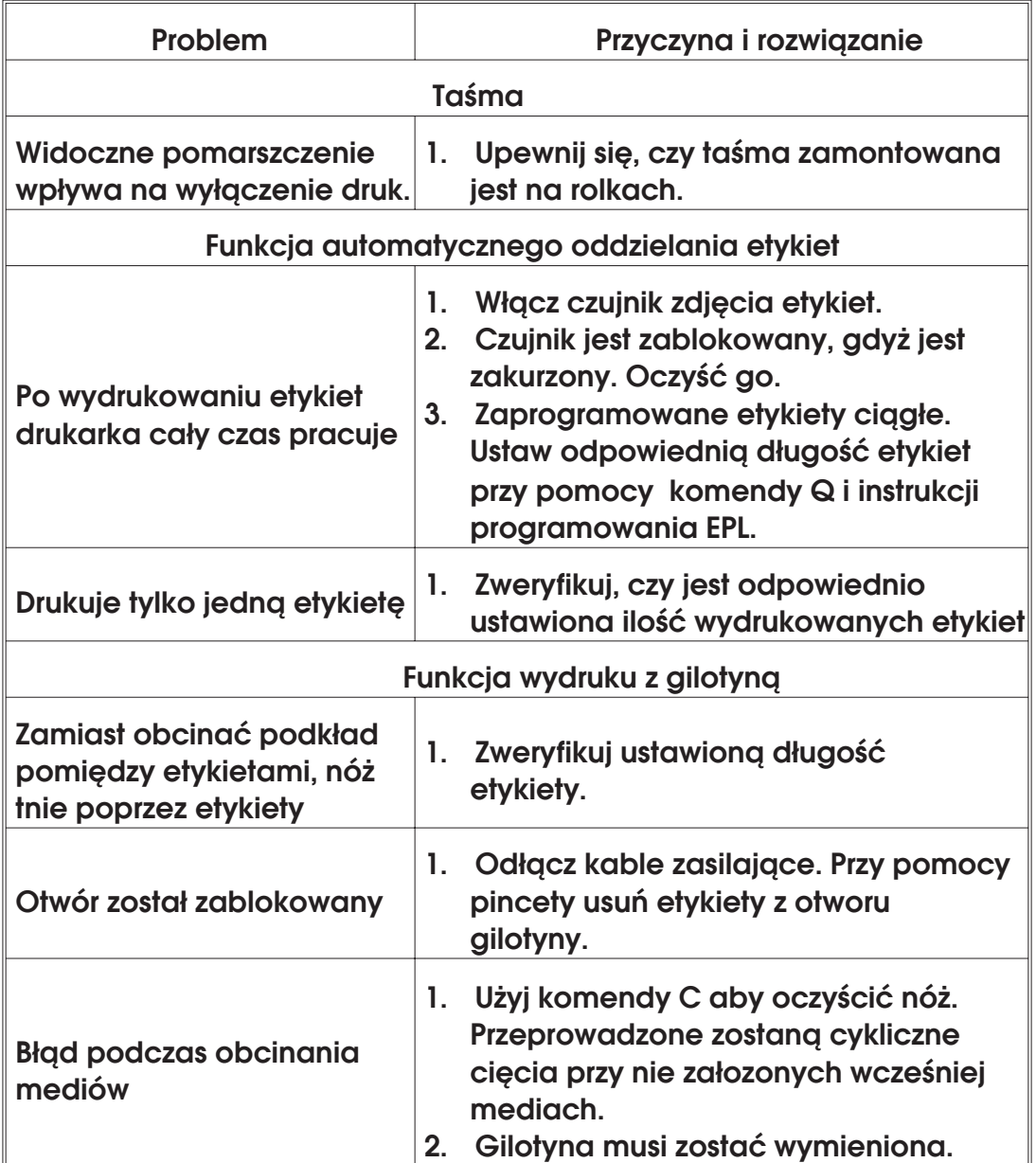

Konfiguracja interfejsu szeregowego szeregowego wymagającego złącza RS-232. Poniżej znajduje się opis połączeń dla portu

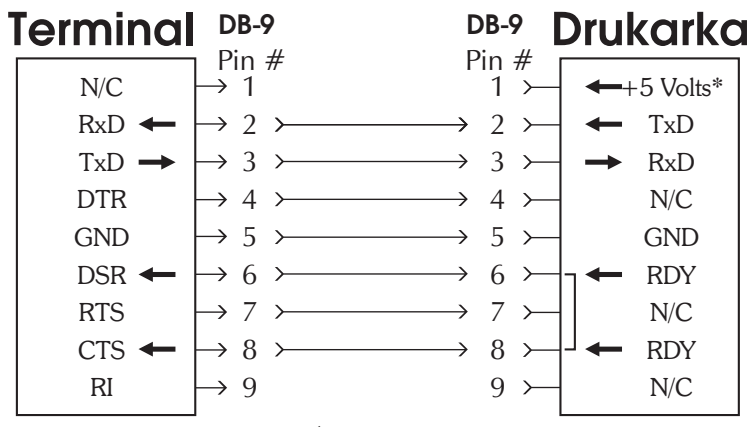

Połgczenie złącza "żeńskiego" DB-9 i "męskiego" DB-9

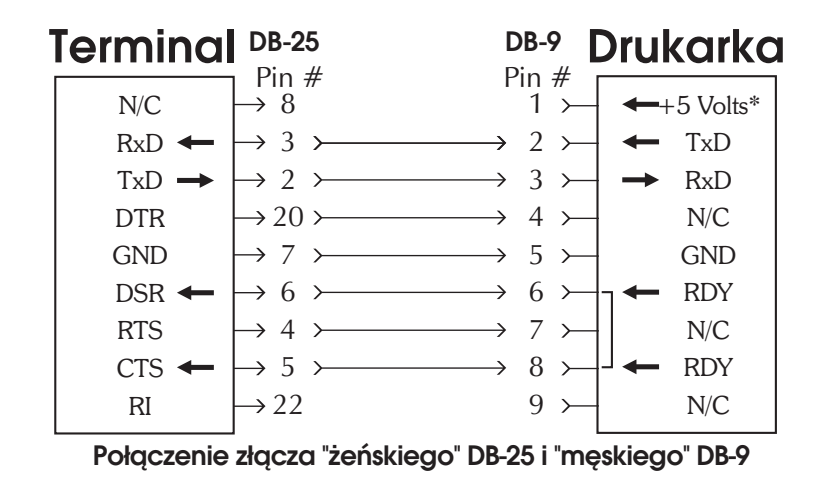

\*+5V/150mA do zasilania urządzeń zewnętrznych np. klawiatura KDU lub czytnik kodów kreskowych

## Konfiguracja interfejsu równoległego

Poniżej znajduje się opis połączeń dla portu równoległego wymagającego złącza Centronics.

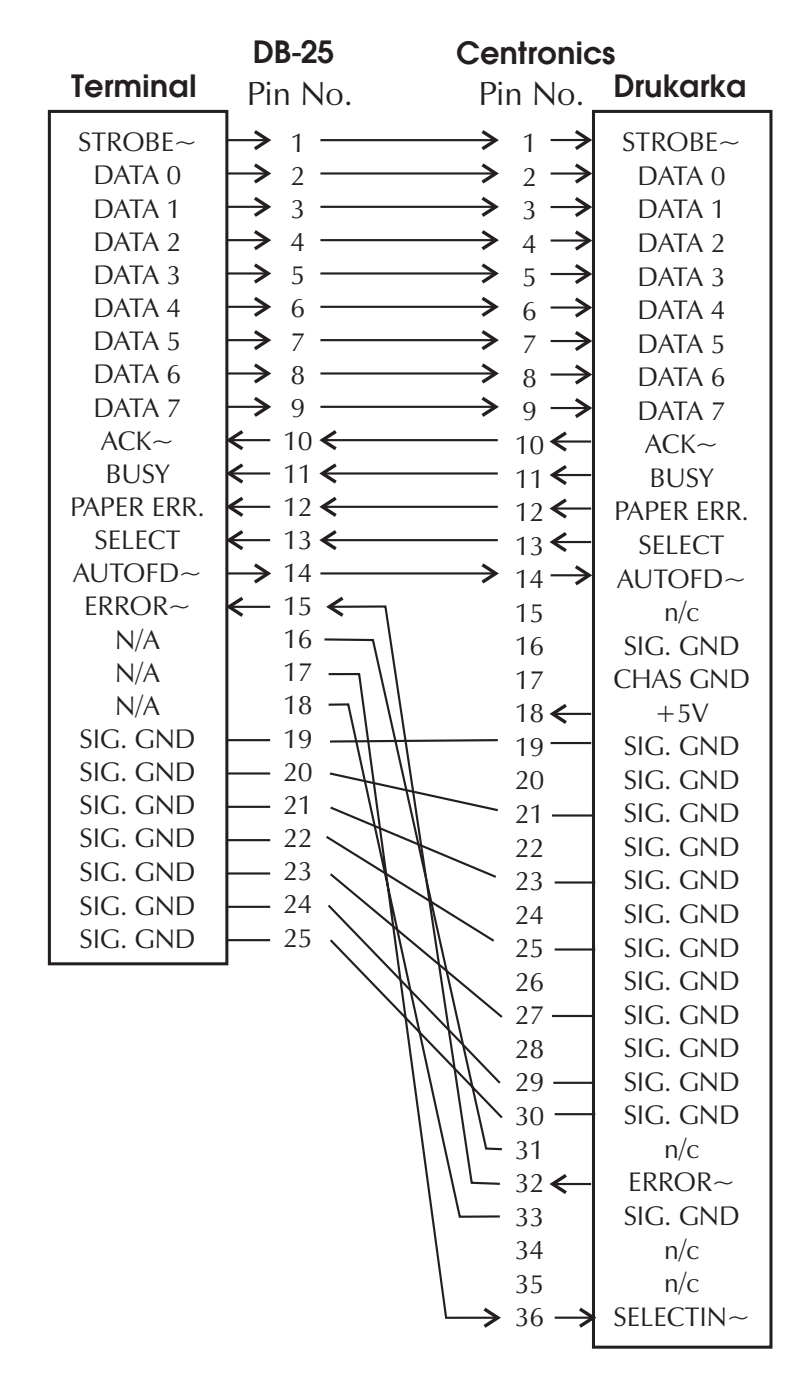

### Połgczenie złącza "żeński" DB-25 do "męski" Centronics

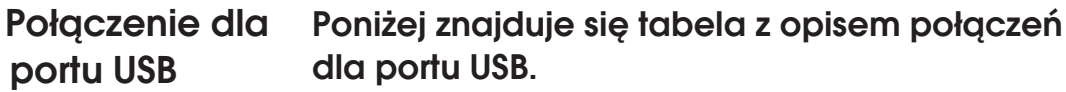

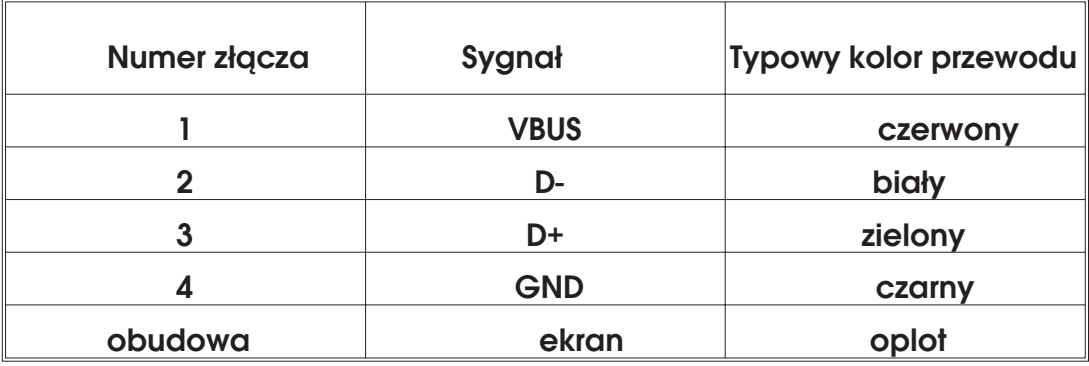

Dodatkowe szczegóły dostępne są w specyfikacji USB.

Internal ZebraNet PrintServer II (opcja) Do tego połączenia używany jest kabel typu RJ-45. Tabela poniżej pokazuje szczegółowe połączenia:

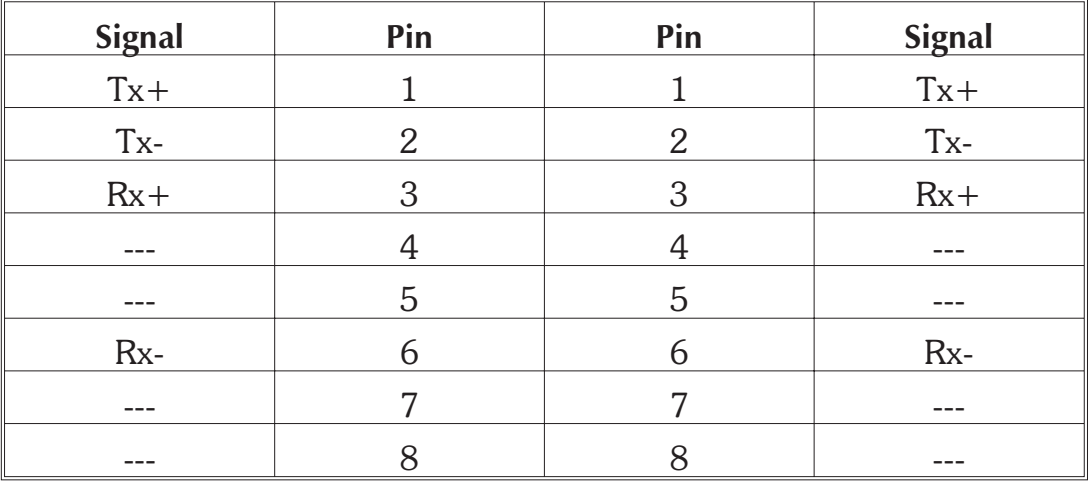

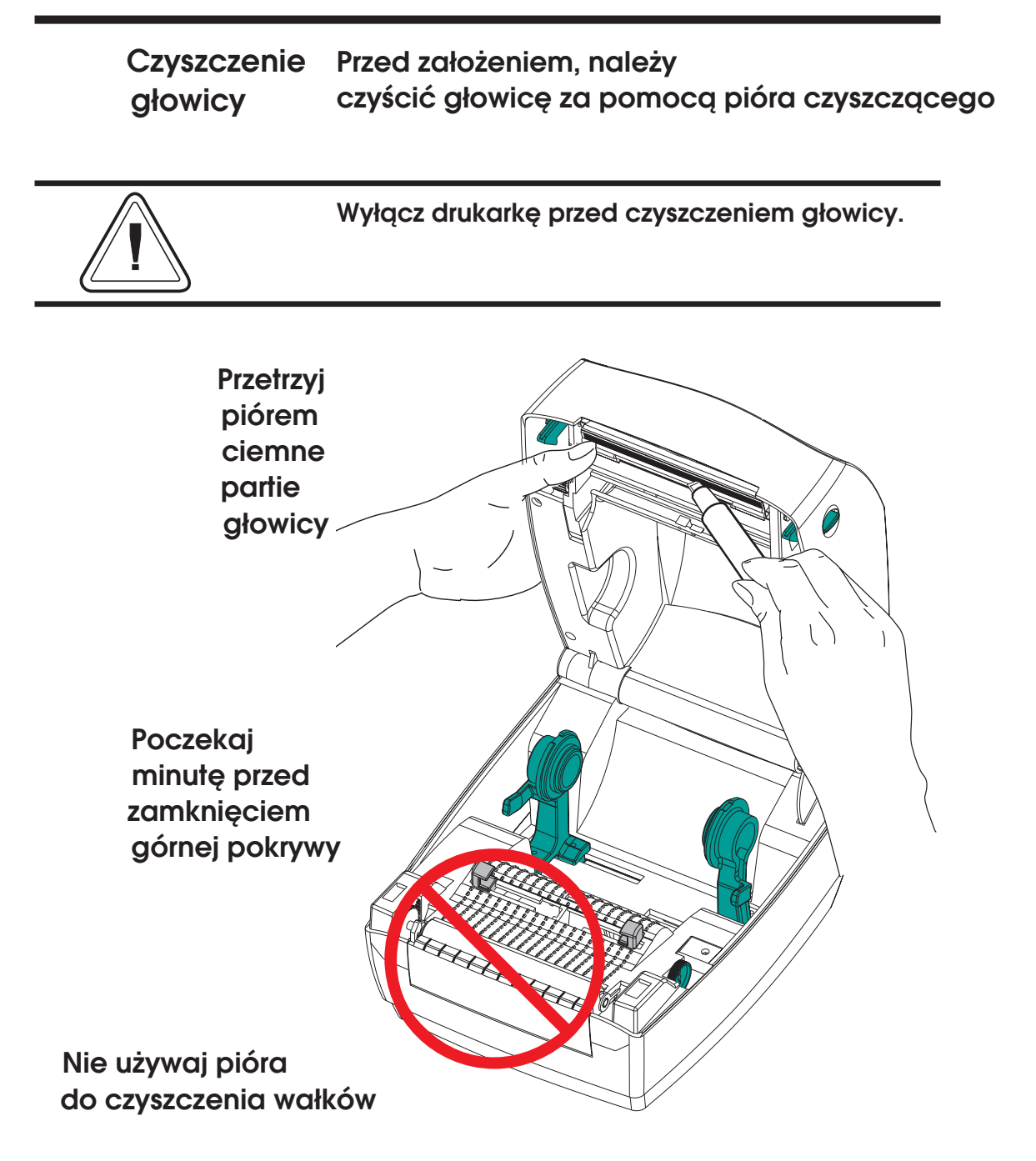

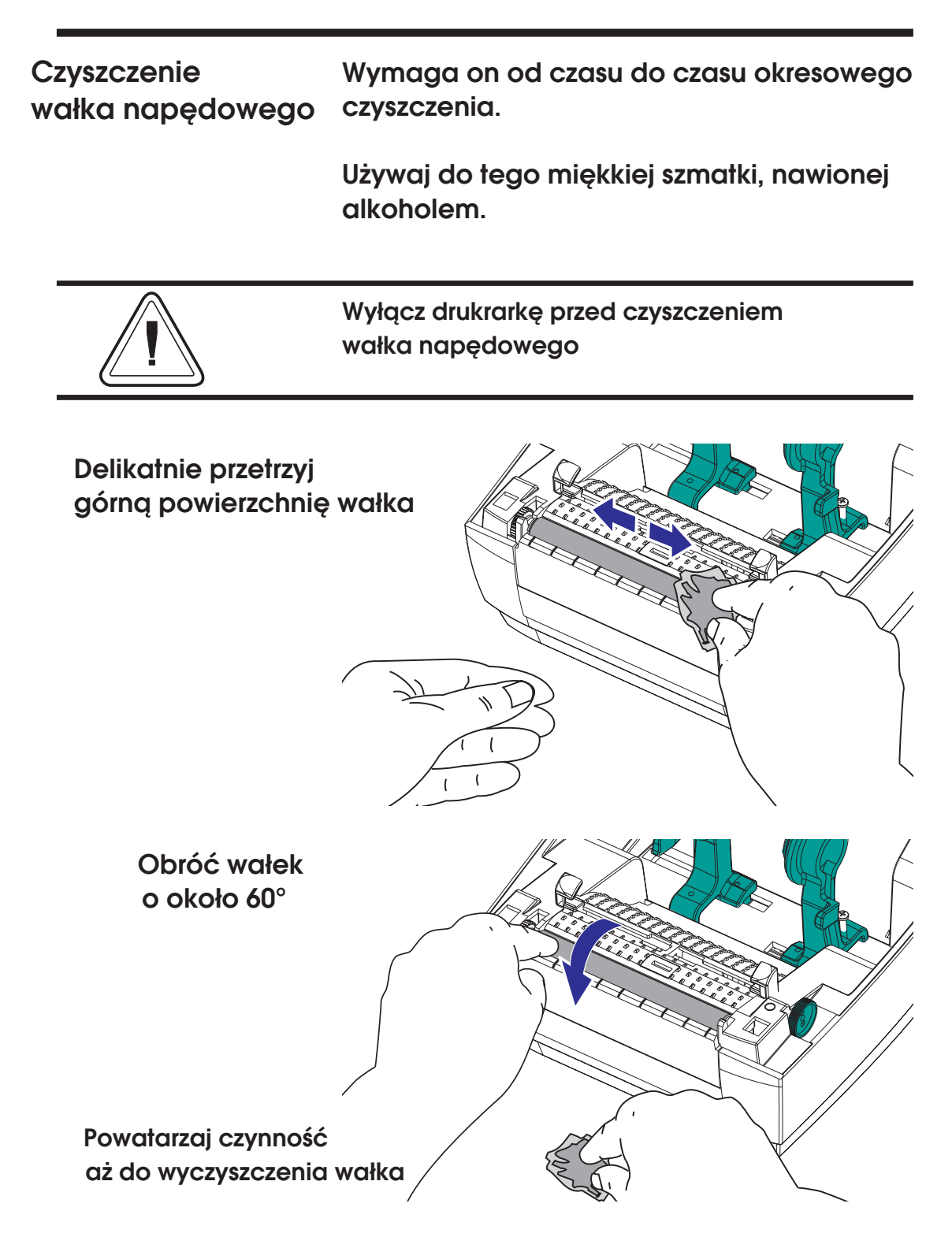

Pozostaw wałek do wyschnięcia na kilka minut przed założeniem etykiet.

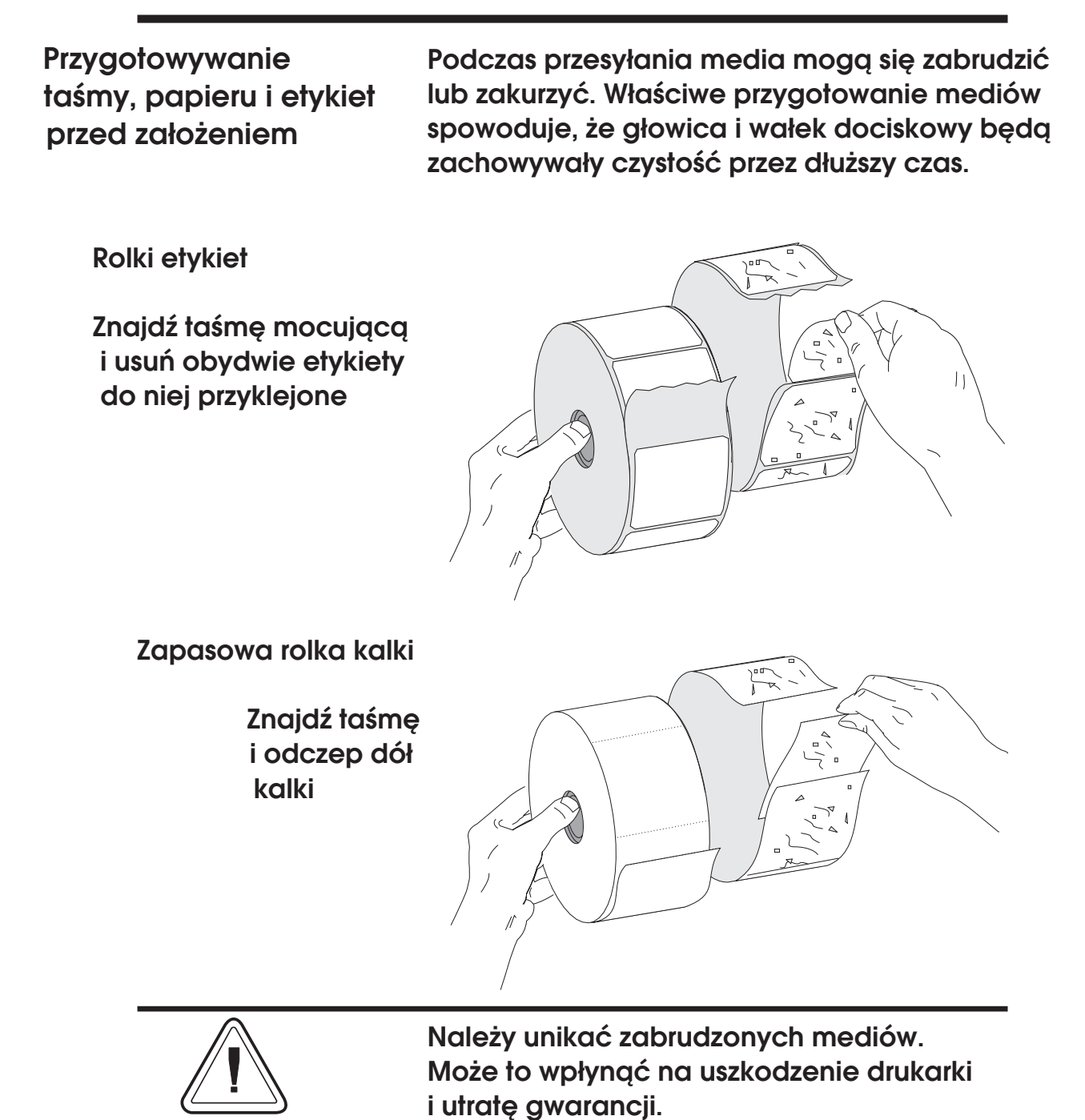